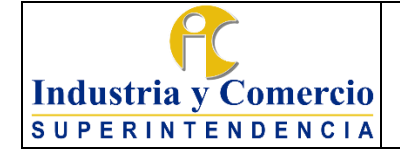

Página 1 de 36

### **CONTENIDO**

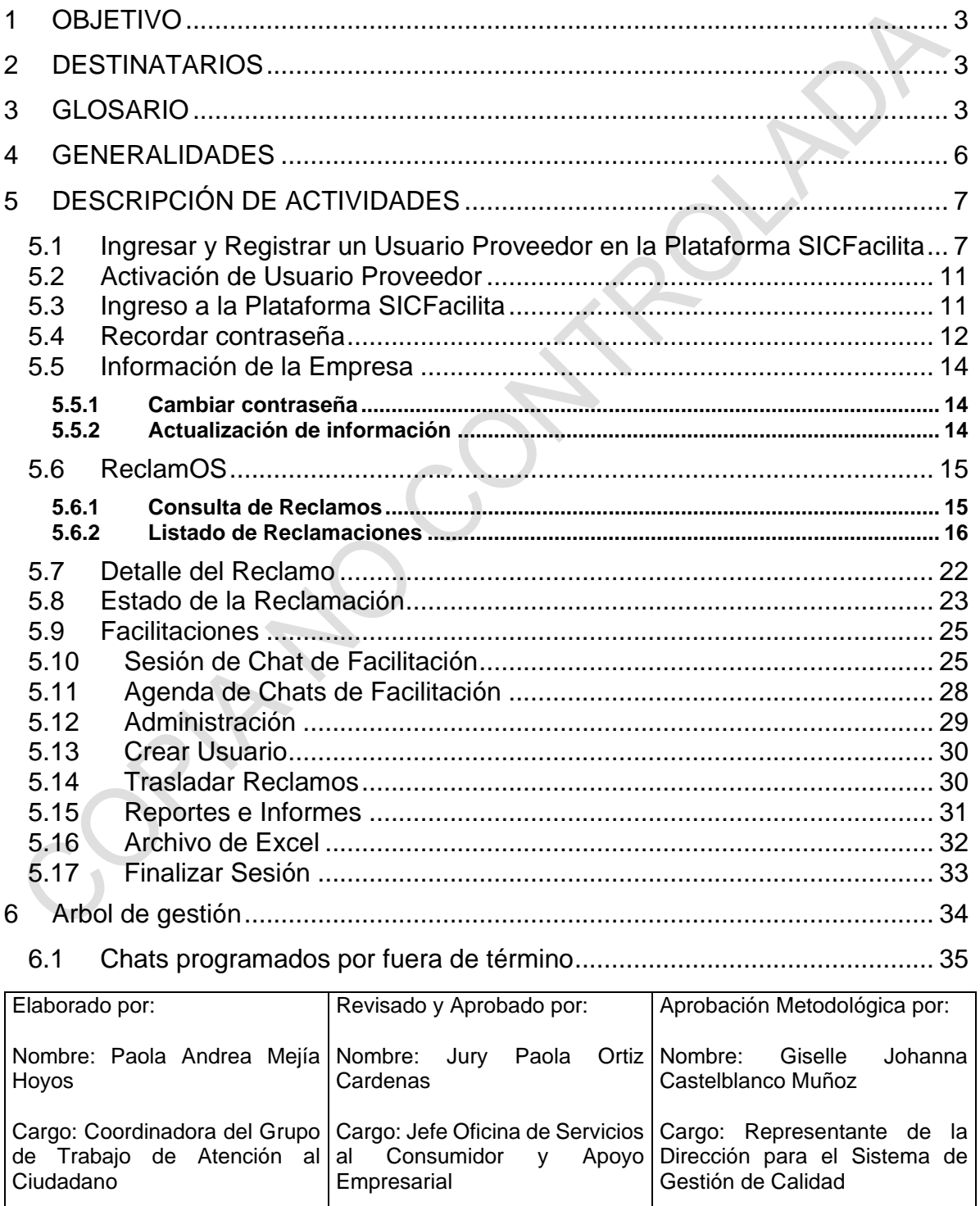

Fecha: 2023-12-13

Cualquier copia impresa, electrónica o de reproducción de este documento sin la marca de agua o el sello de control de documentos, se constituye en copia no controlada.

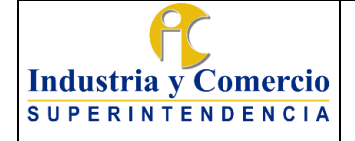

Código: CS01-I06

Versión: 3 Página 2 de 36

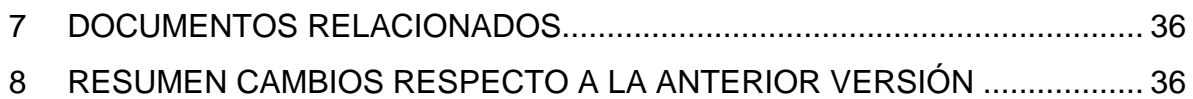

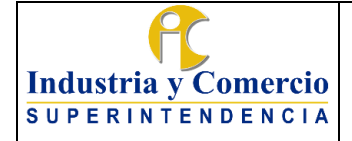

# <span id="page-2-0"></span>**1 OBJETIVO**

Proporcionar los lineamentos generales para el uso y gestión de los reclamos radicados en la plataforma SICFACILITA, a través del desarrollo de las actividades descritas en este documento, las cuáles serán gestionadas por los proveedores vinculados a la plataforma e instruidos por los servidores públicos o contratistas asignados del Grupo de Trabajo de Atención Ciudadano.

### <span id="page-2-1"></span>**2 DESTINATARIOS**

Este documento debe ser conocido por los servidores públicos y contratistas de la Superintendencia de Industria y Comercio, en especial los responsables del Grupo de Trabajo de Atención al Ciudadano, quienes son los encargados de instruir a los proveedores vinculados en la plataforma.

#### <span id="page-2-2"></span>**3 GLOSARIO**

ACUERDO**:** Decisión tomada en común entre el proveedor y consumidor.

ANEXOS: Documentos generados por medio de la plataforma SICFACILITA, que están disponibles tanto en la plataforma, como en el sistema de trámites de la Superintendencia de Industria y Comercio, realizando la consulta con el respectivo radicado asignado.

AUTORIZACIÓN: Consentimiento previo, expreso e informado del titular de la información para llevar a cabo el tratamiento de datos personales.

BASE DE DATOS: Conjunto organizado de datos personales que sea objeto de tratamiento.

COMUNICACIÓN: Mensaje electrónico enviado tanto a proveedor como a consumidor, informando respecto a novedades, citaciones, actuaciones o avances del reclamo en la plataforma SICFACILITA.

CONSUMIDOR: Toda persona natural o jurídica que, como destinatario final, adquiera, disfrute o utilice un determinado producto, cualquiera que sea su naturaleza para la satisfacción de una necesidad propia, privada, familiar o doméstica y empresarial cuando no esté ligada intrínsecamente a su actividad económica. Se entenderá incluido en el concepto de consumidor el de usuario (Art. 5), numeral 3) Ley 1480 de 2011).

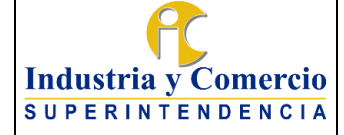

CONTRATO DE TRANSACCIÓN: La transacción es un contrato en que las partes terminan extrajudicialmente un litigio pendiente o precaven un litigio eventual. ARTICULO 2469 Código Civil Colombiano.

CORREO ELECTRÓNICO: Es un servicio de red para permitir a los usuarios enviar y recibir mensajes rápidamente, mediante sistemas de comunicación electrónicos.

DATO PERSONAL: Cualquier información vinculada o que pueda asociarse a una o varias personas naturales determinadas o determinables, de conformidad con lo previsto en el literal c) del artículo 3 de la Ley 1581 de 2012.

DATOS PERSONALES DE LOS NIÑOS, NIÑAS Y ADOLESCENTES: Se debe tener en cuenta que aunque la Ley 1581 de 2012 prohíbe el tratamiento de los datos personales de los niños, niñas y adolescentes, salvo aquellos que por su naturaleza son públicos, la Corte Constitucional precisó que independientemente de la naturaleza del dato, se puede realizar el tratamiento de éstos "siempre y cuando el fin que se persiga con dicho tratamiento responda al interés superior de los niños, niñas y adolescentes y se asegure sin excepción alguna el respeto a sus derechos prevalentes". (Sentencia C-748 de 2011).

DATO PRIVADO: Es el dato que por su naturaleza íntima o reservada sólo es relevante para el Titular, de acuerdo con lo previsto en el literal h) del artículo 3 de la Ley 1266 de 2008.

DATO PÚBLICO: "Es el dato calificado como tal según los mandatos de la Ley o de la Constitución Política y todos aquellos que no sean semiprivados o privados", de conformidad con lo previsto en la Ley 1266 de 2008. "Son públicos, entre otros, los datos contenidos en documentos públicos, sentencias judiciales debidamente ejecutoriadas que no estén sometidos a reserva y los relativos al estado civil de las personas". (Literal f) del artículo 3 de la Ley 1266 de 2008).

DATO SEMIPRIVADO: "Es semiprivado el dato que no tiene naturaleza íntima, reservada, ni pública y cuyo conocimiento o divulgación puede interesar no sólo a su titular sino a cierto sector o grupo de personas o a la sociedad en general, como el dato financiero y crediticio de actividad comercial o de servicios a que se refiere el Título IV" de la Ley 1266. (Literal g) del artículo 3 de la Ley 1266 de 2008).

DATOS SENSIBLES: Son "(…) aquellos que afectan la intimidad del Titular o cuyo uso indebido puede generar su discriminación, tales como aquellos que revelen el origen racial o étnico, la orientación política, las convicciones religiosas o filosóficas, la pertenencia a sindicatos, organizaciones sociales, de derechos humanos o que promuevan intereses de cualquier partido político o que garanticen los derechos y

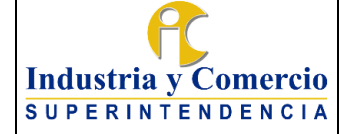

garantías de partidos políticos de oposición, así como los datos relativos a la salud, a la vida sexual y los datos biométricos". (Artículo 5 de la Ley 1581 de 2012).

DESISTIMIENTO: Cuando el solicitante por medio escrito, verbal o digital (opción SICFacilita), da a conocer a la Superintendencia de Industria y Comercio su intención de no continuar con el trámite presentado en la Entidad.

FACILITACIÓN: Conjunto de habilidades, técnicas y herramientas para crear las condiciones que permitan un desarrollo satisfactorio de los procesos grupales y personales; tanto en la consecución de sus objetivos y realización de su visión, como en la creación de un clima relacional donde reine la confianza y una comunicación fluida, empática y honesta.

FACILITADOR: Son profesionales especializados que facilitan el diálogo entre las personas que concurrieron a un proceso de facilitación. Son una figura neutral e imparcial que facilita el diálogo entre las partes del conflicto para que encuentren una solución.

HÁBEAS DATA: Derecho constitucional que tienen todas las personas a conocer, actualizar y rectificar la información que se haya recogido sobre ellas en bancos de datos y los demás derechos, libertades y garantías constitucionales relacionadas con la recolección, tratamiento y circulación de datos personales. (Artículo 1 de la Ley 1266 de 2008).

MEDIACIÓN: Es un conjunto de actividades a través de las cuales las personas involucradas en un conflicto lo resuelven con la ayuda de un tercero neutral e imparcial, quién ayuda a identificar las diferencias y a buscar un acuerdo voluntario entre las partes.

PROVEEDOR: Quien de manera habitual, directa o indirectamente, ofrezca, suministre, distribuya o comercialice productos con o sin ánimo de lucro. De conformidad con lo previsto en el Artículo 5 de la Ley 1480 de 2011.

PROVEEDOR DE SERVICIOS DE COMUNICACIONES O PROVEEDOR: *"Es la persona jurídica pública, mixta o privada, que de acuerdo con la Ley 1341 de 2009 se encuentra habilitada para prestar servicios de comunicaciones a terceros y es responsable de dicha prestación."<sup>1</sup>*

RECLAMO: Manifestación de inconformidad de un consumidor contra un proveedor que surge en el marco de las relaciones de consumo que los vinculan.

<sup>1</sup> Título I "Definiciones"-Resolución 5050 de 2016

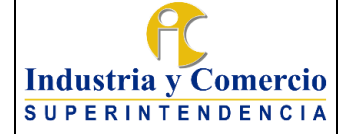

SEGUIMIENTO Y CONSULTA: Mecanismo por el cual a través de la plataforma SICFACILITA, los consumidores pueden verificar toda la información, estados y documentos digitales que se generen en cada uno de sus reclamos presentados.

SICFACILITA: Herramienta web con chat de facilitación al servicio de los consumidores, para facilitar la resolución de conflictos entre proveedores y consumidores en un tiempo considerablemente menor y sin la necesidad de adelantar un proceso de demanda al interior de la entidad.

Con SICFACILITA la Superintendencia de Industria y Comercio realiza actividades de facilitación respecto de conflictos relacionados con la protección del consumidor que se encuentran enmarcados en la Ley 1480 del 2011 (Estatuto del Consumidor).

Los consumidores y proveedores aceptan que los contratos de transacción a los que lleguen con los consumidores en el portal de SICFACILITA, por medios electrónicos, tienen plena validez (Ley 527 de 1999) y generan todos los efectos legales previstos en el artículo 2469 y siguientes del Código Civil.

Los contratos de transacción que se celebren en el portal SICFACILITA, hacen tránsito a cosa juzgada (art 2483 C.C.), por lo que hay un compromiso expreso a no entablar demandas de naturaleza judicial que tenga que ver con los mismos hechos y pretensiones que se transaron.

La información registrada en este sistema virtual de información corresponde a los datos suministrados por proveedores y consumidores al momento de iniciar los trámites en el portal SICFACILITA, al igual que cualquier otra actuación judicial o administrativa bajo la gravedad del juramento y ceñidos a los postulados de buena fe, el proveedor acepta los términos y acciones legales contenidos en los artículos 288, 291 y 296 del Código Penal.

# <span id="page-5-0"></span>**4 GENERALIDADES**

El presente instructivo contiene los lineamientos para la gestión de los reclamos que ingresan a la plataforma SICFACILITA y que deben ser gestionados por parte de los proveedores vinculados e inscritos a esta, de acuerdo con lo estipulado en el Procedimiento SICFACILITA CS01-P01 numeral 5.1.2 "*Inscripción de Proveedores*".

Lo anterior, teniendo en cuenta que los proveedores deben designar a una o varias personas que interactúen en su representación en el portal de SICFACILITA, que estén expresamente facultadas para asumir dichas funciones, mediante contrato individual de trabajo, poder legítimo o autorización manifiesta del representante legal, a efectos de dar solución a las reclamaciones de los consumidores en las

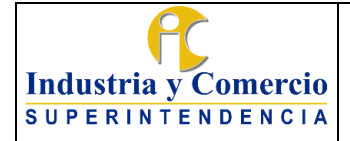

Versión: 3 Página 7 de 36

sesiones de chat como en las comunicaciones a las cuales deban dar respuesta, de acuerdo con las obligaciones estipuladas en el Formato de Términos y Condiciones CS01-F06.

# <span id="page-6-0"></span>**5 DESCRIPCIÓN DE ACTIVIDADES**

#### <span id="page-6-1"></span>**5.1 INGRESAR Y REGISTRAR UN USUARIO PROVEEDOR EN LA PLATAFORMA SICFACILITA**

El proveedor debe ingresar a la plataforma SICFacilita, utilizando el enlace dispuesto para este fin en el sitio web de la Superintendencia de Industria y Comercio, [www.sic.gov.co,](http://www.sic.gov.co/) dando clic en el primer recuadro ubicado debajo de la sección de noticias.

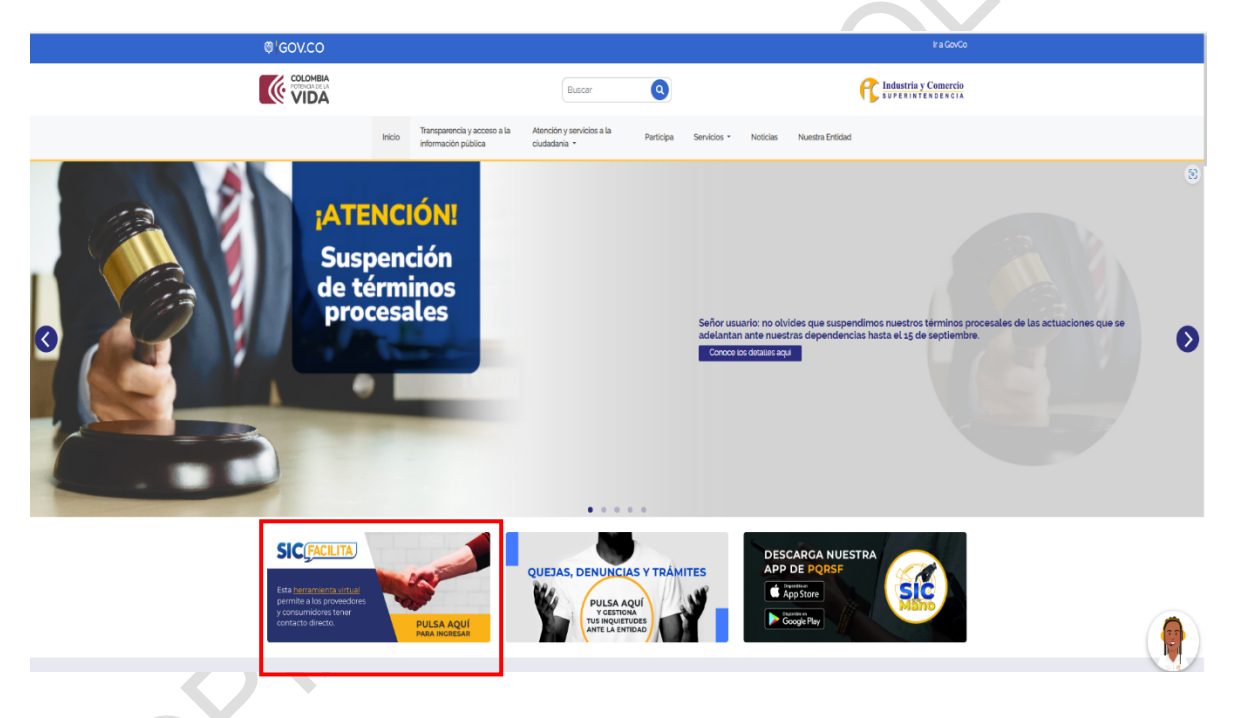

Otra ruta de acceso disponible se encuentra dando clic en el botón "*Atención y servicios a la ciudadanía*" ubicado en el menú superior de la página web.

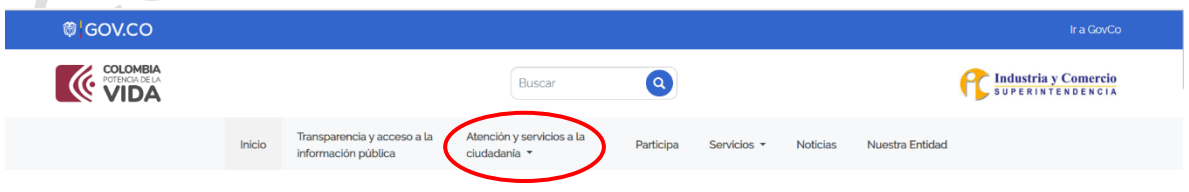

Allí, se encontrará la sección "*Canales de atención*", donde se debe ubicar el recuadro "SICFacilita" y dar clic en el botón "*Ingresar*".

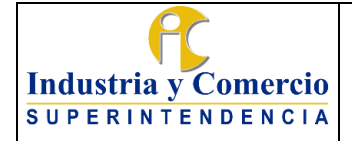

Versión: 3 Página 8 de 36

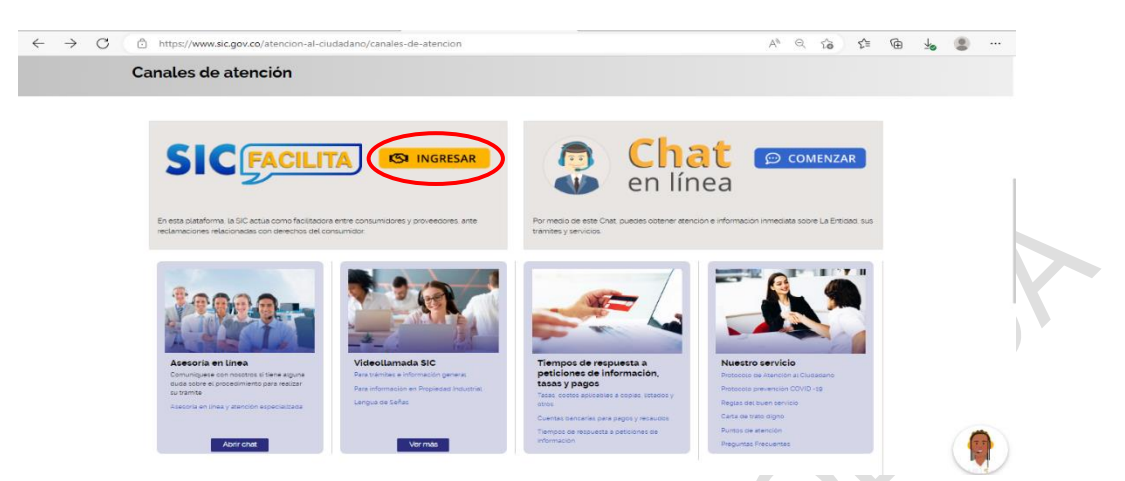

El ingreso también se puede realizar directamente por el siguiente enlace: **<https://sicfacilita.sic.gov.co/SICFacilita/index.xhtml>**

El Proveedor debe elegir el botón denominado "*Portal del Proveedor*", ubicado en el costado superior derecho de la página.

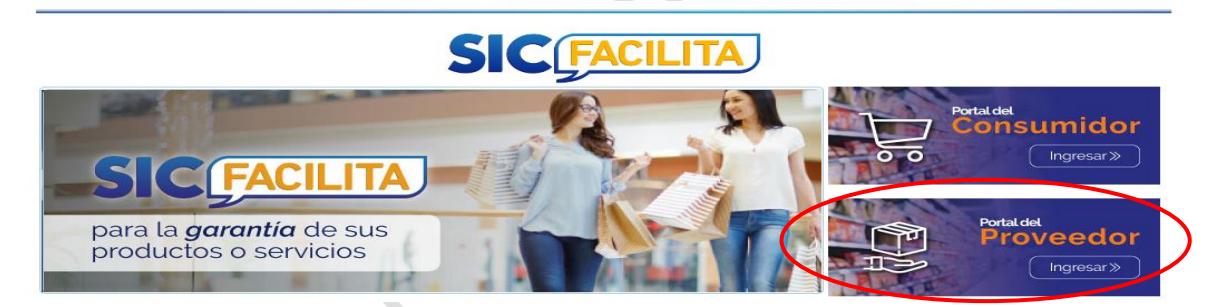

Si es la primera vez que ingresa y desea registrarse, debe dar clic en el botón de "*Registrarse*".

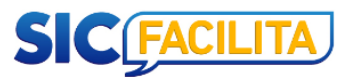

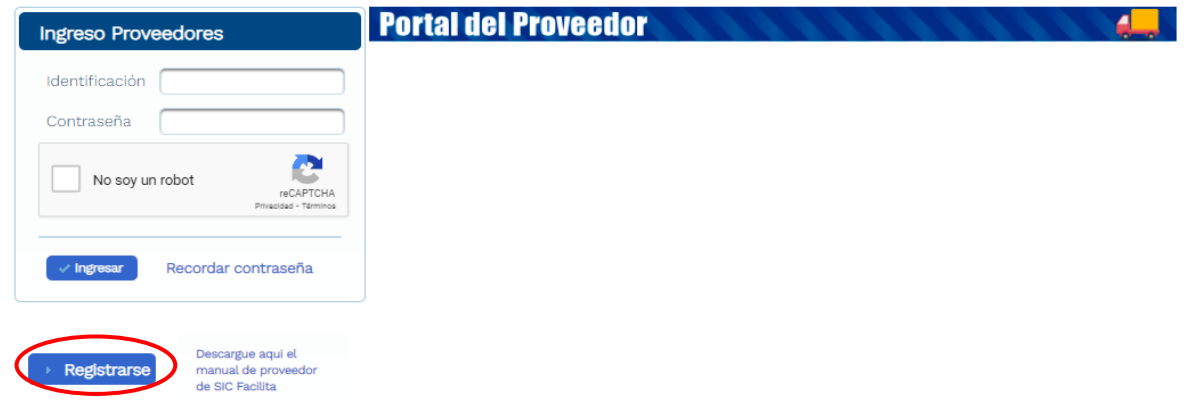

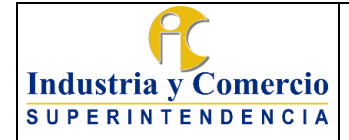

Versión: 3

Página 9 de 36

El Proveedor debe leer las indicaciones que debe tener en cuenta para realizar el registro y luego debe dar clic en el botón "*Siguiente*".

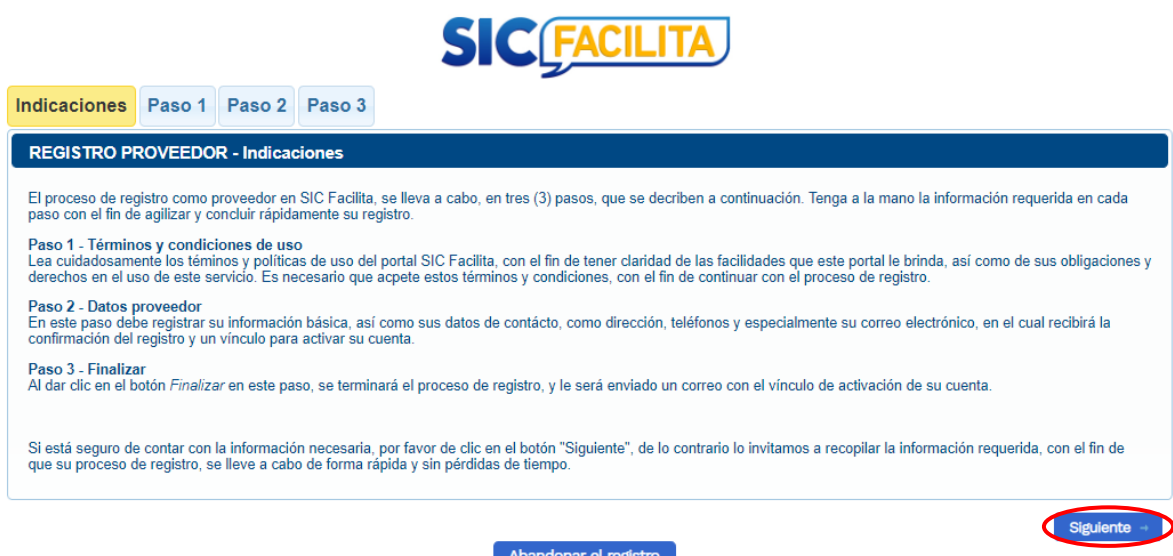

El proveedor debe leer detenidamente los términos y condiciones de SICFacilita. Una vez finalizada su lectura, debe dar clic en el botón de aceptación de los términos y condiciones eligiendo la palabra "*SI*" y luego dar clic en el botón "*Siguiente*".

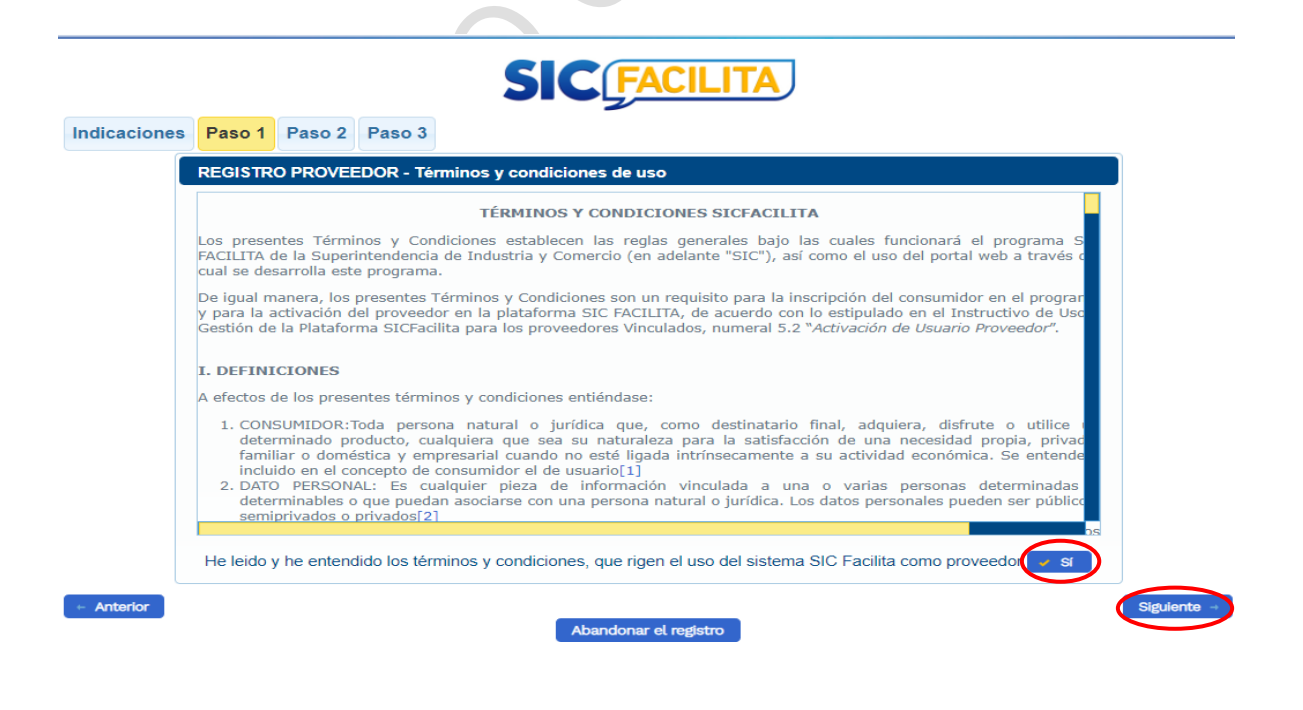

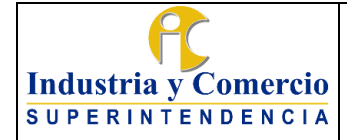

Luego el proveedor debe ingresar sus datos y completar cada uno de los campos solicitados, teniendo en cuenta lo siguiente:

• Seleccionar el tipo de documento según sea el caso e ingresar el numero correspondiente.

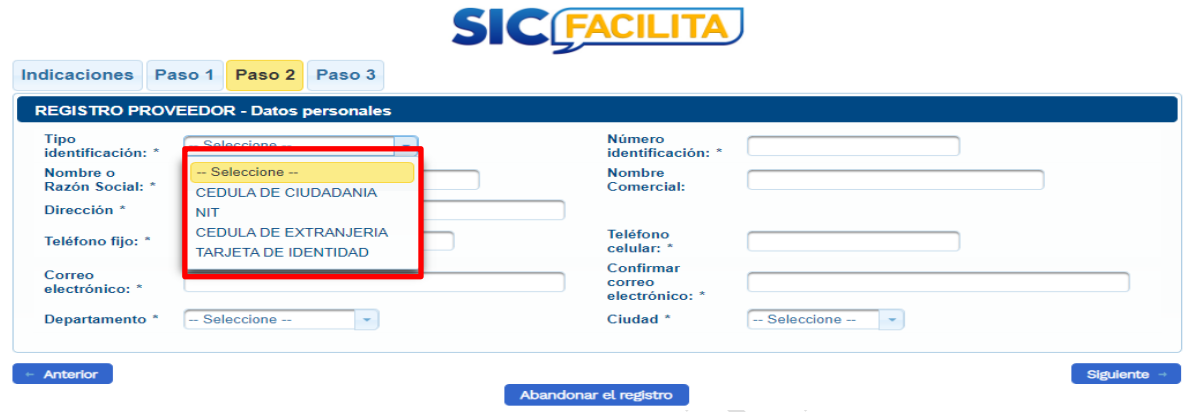

• Completar todos los datos solicitados, luego oprimir el botón "*Siguiente*" y por último dar clic en el botón "*Finalizar*".

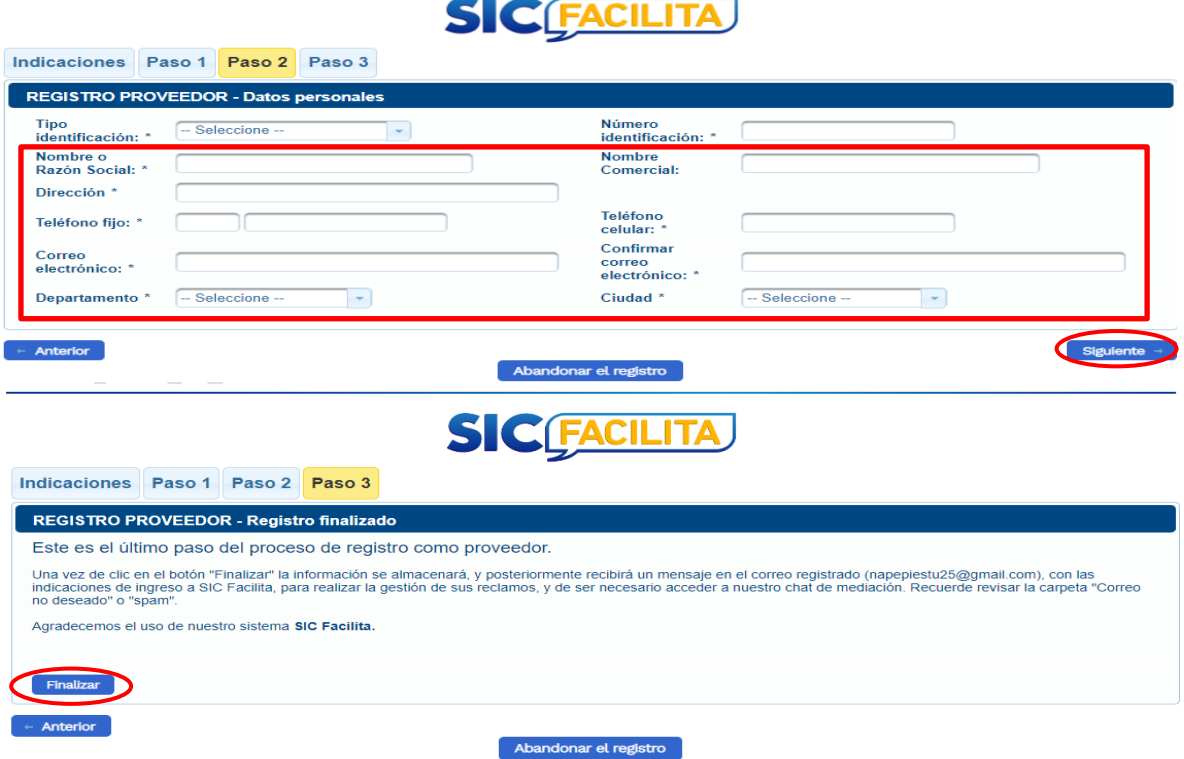

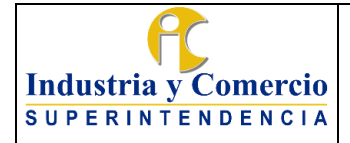

Versión: 3 Página 11 de 36

# <span id="page-10-0"></span>**5.2 ACTIVACIÓN DE USUARIO PROVEEDOR**

Al incluir todos los datos de la empresa solicitados en el formulario descrito en el numeral 5.1, el sistema despliega un mensaje en el cual manifiesta que se enviará un email a la dirección de correo electrónico inscrita en donde se muestra el usuario y la clave de acceso; sin embargo, esta información solo se enviará una vez se cumplan con los demás requisitos de vinculación a la plataforma.

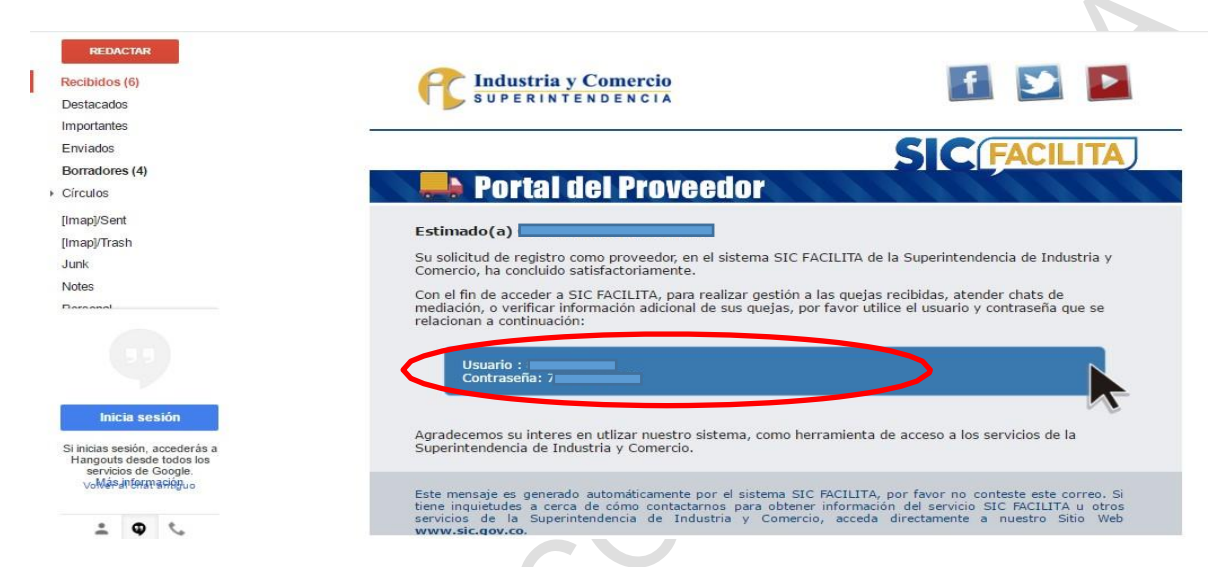

La plataforma SICFacilita posee un mecanismo para asegurar que quien se está registrando, tiene dominio sobre la información que está inscribiendo, para ello el administrador de SICFacilita debe continuar la activación verificando la información y entrando a la plataforma a activar el registro, si la validación no se da, el registro no queda aceptado.

Otros requisitos que el proveedor debe cumplir para ser activos en la plataforma SICFacilita, son los siguientes:

- Firmar el Formato de Términos y Condiciones CS01-F06
- Recibir capacitación sobre el manejo y gestión de la plataforma
- Enviar un documento con el listado de sucursales a incluir en la plataforma (Departamento, ciudad, nombre de la sucursal, dirección y teléfono)
- Enviar el logo de la marca en alta resolución

# <span id="page-10-1"></span>**5.3 INGRESO A LA PLATAFORMA SICFACILITA**

Luego de estar activo en la plataforma conforme a lo indicado en el numeral 5.2 de este instructivo, el proveedor debe ingresar utilizando la ruta de acceso indicada en el numeral 5.1 de este instructivo.

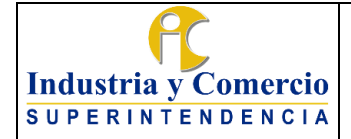

Versión: 3 Página 12 de 36

Para ingresar, el proveedor debe digitar el usuario asignado (el usuario es el número de identificación con el cual el proveedor se inscribió en la plataforma), la contraseña e indicar que no es robot en el botón dispuesto para ello, luego debe dar clic en el botón "*Ingresar*".

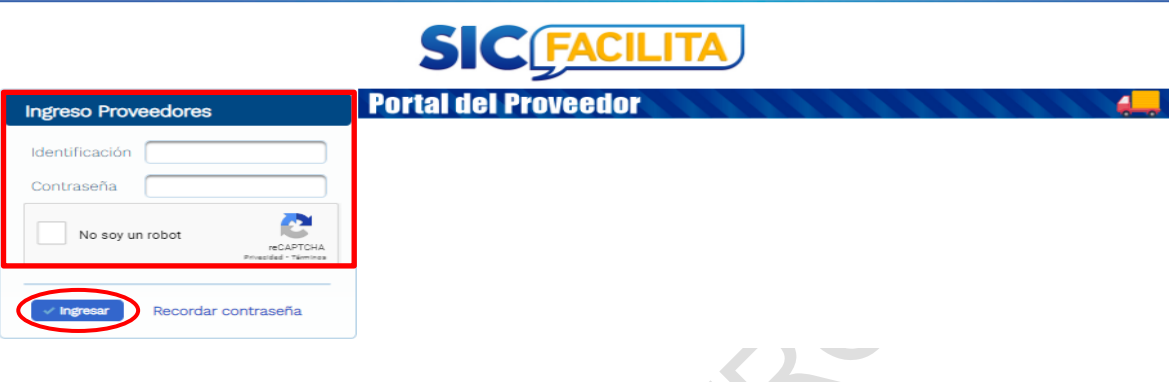

# <span id="page-11-0"></span>**5.4 RECORDAR CONTRASEÑA**

Se debe tener en cuenta la Política de Tratamiento de Datos Personales de la Superintendencia de Industria y Comercio, la cual se puede consultar en el siguiente enlace del portal WEB institucional: https://sedeelectronica.sic.gov.co/sites/default/files/normativa/politica de tratamie [nto\\_de\\_datos\\_personales.pdf](https://sedeelectronica.sic.gov.co/sites/default/files/normativa/politica_de_tratamiento_de_datos_personales.pdf)

Es importante la especial atención por parte del proveedor en la administración y adecuado uso de los usuarios y contraseñas de acceso a la plataforma. La contraseña solo debe ser conocida por quien sea el titular de esos datos y de esa manera garantizar la transparencia y confidencialidad en la gestión que realiza cada proveedor.

En caso de olvido o pérdida de acceso a la información de la contraseña, el proveedor debe utilizar el sistema de recordación de contraseña con el que cuenta la plataforma, siguiendo estos pasos:

- Ingresar a la plataforma SICFacilita en la opción "*Portal del Proveedor*"
- Una vez allí, debe dar clic en la opción "*Recordar contraseña*", ingresar su identificación y luego dar clic en el botón "*Enviar*"

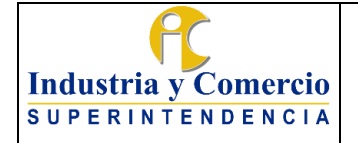

Versión: 3 Página 13 de 36

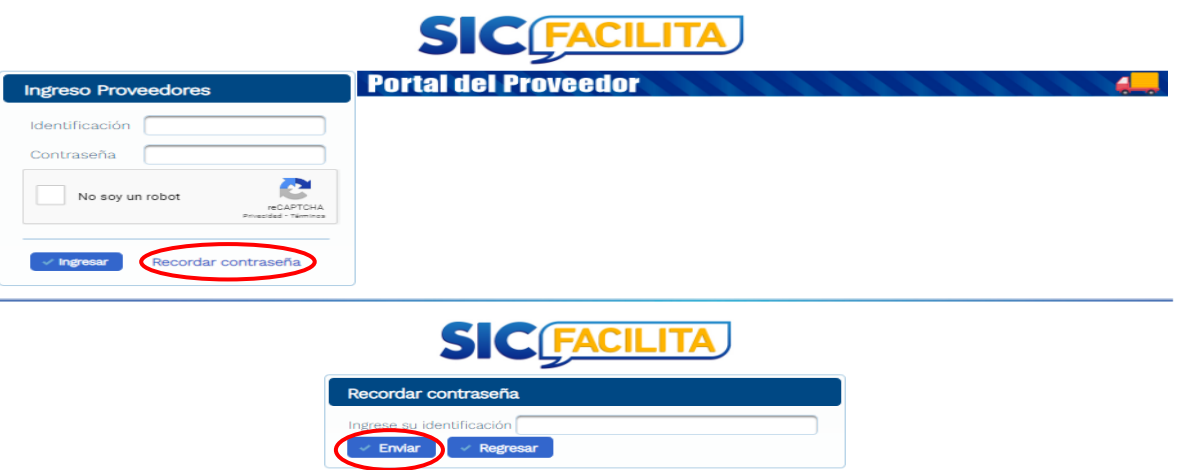

• Luego de dar clic en el botón "*Enviar*" recibirá un mensaje con un código de verificación, al correo electrónico que tenga registrado en la plataforma.

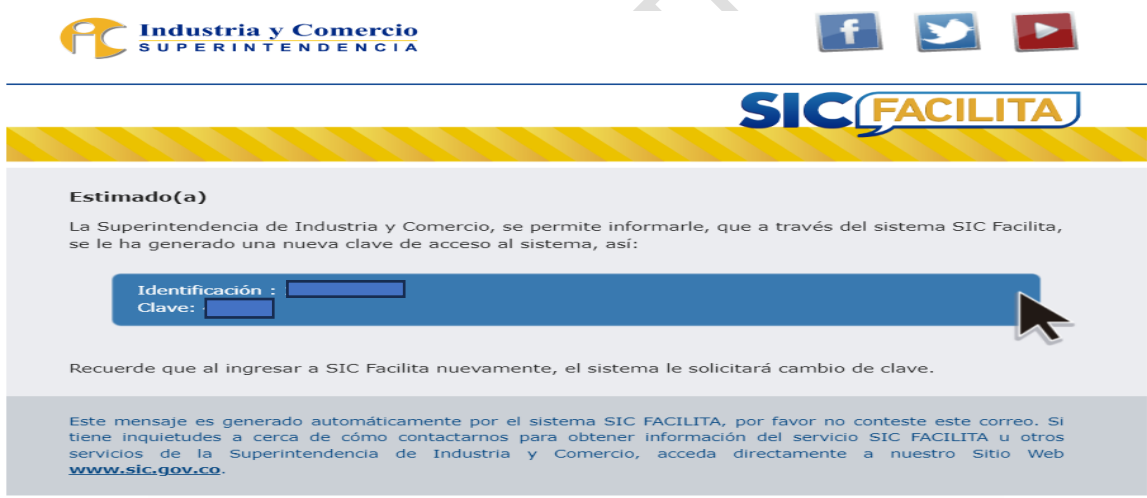

• Luego, el proveedor debe introducir el código en el sistema de recordación de contraseña.

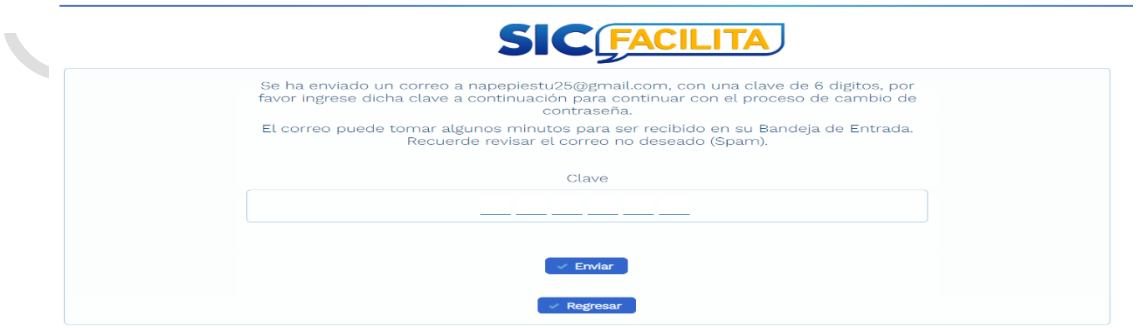

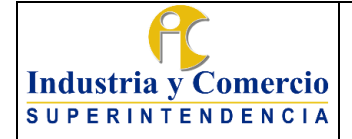

Página 14 de 36

• Finalmente, el proveedor debe asignar una nueva contraseña.

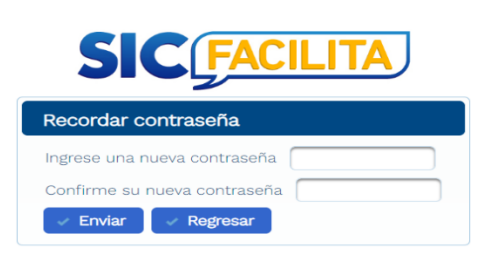

# <span id="page-13-0"></span>**5.5 INFORMACIÓN DE LA EMPRESA**

### <span id="page-13-1"></span>**5.5.1 Cambiar contraseña**

Es importante realizar el cambio de contraseña a una de fácil recordación, para ello, el proveedor debe ingresar a la plataforma SICFacilita y dirigirse a la opción "*Información Empresa*" y luego "*Cambiar Contraseña*".

Allí, el proveedor debe digitar su contraseña actual, luego ingresar su nueva contraseña y confirmarla; por último, debe dar clic en el botón "*Enviar*".

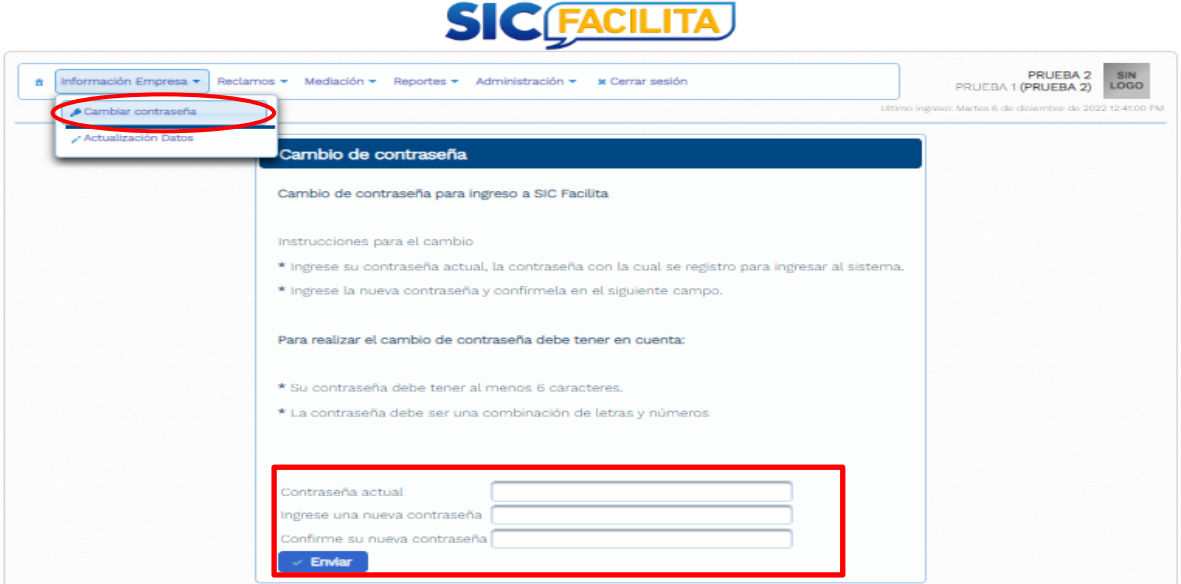

### <span id="page-13-2"></span>**5.5.2 Actualización de información**

El proveedor puede cambiar los datos de su empresa, en cuanto a correos electrónicos, direcciones y teléfonos; de igual forma, puede incluir si maneja o no

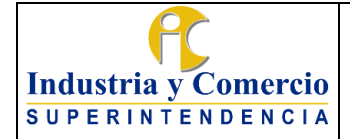

Código: CS01-I06

Versión: 3

Página 15 de 36

sucursal virtual. Una vez modificada la información que desee actualizar debe dar clic en el botón "*aceptar*".

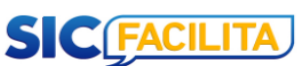

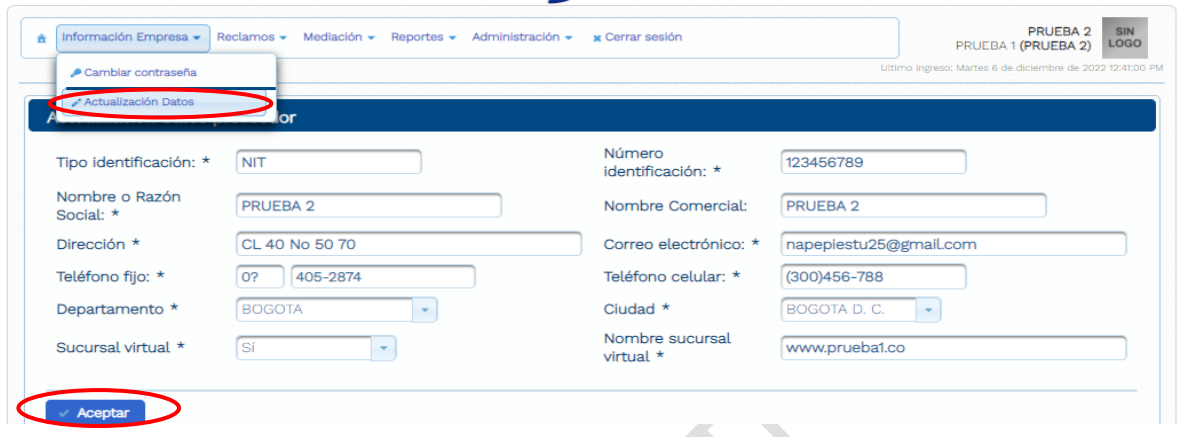

### <span id="page-14-0"></span>**5.6 RECLAMOS**

En la opción reclamos, los proveedores podrán consultar de forma detallada cada uno de los reclamos interpuestos, además, podrán realizar la gestión correspondiente para dar respuesta a los reclamos y solicitar un chat de facilitación.

#### <span id="page-14-1"></span>**5.6.1 Consulta de Reclamos**

El proveedor puede consultar y filtrar sus reclamos por:

- No. Radicado
- No. identificación del consumidor
- Usuario (si el proveedor tiene más de un usuario creado en la plataforma)
- Departamento
- Ciudad
- Motivo de la reclamación
- Categoría
- **Subcategoría**
- Pretensión
- Reclamación directa
- Estado
- Tipo (para los proveedores que están vinculados a más de un módulo)
- Fecha (el proveedor puede consultar por el rango de fechas que desee)

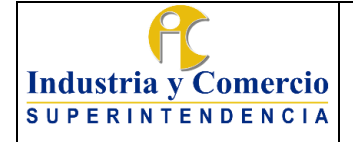

Versión: 3

Página 16 de 36

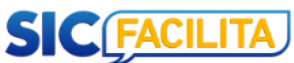

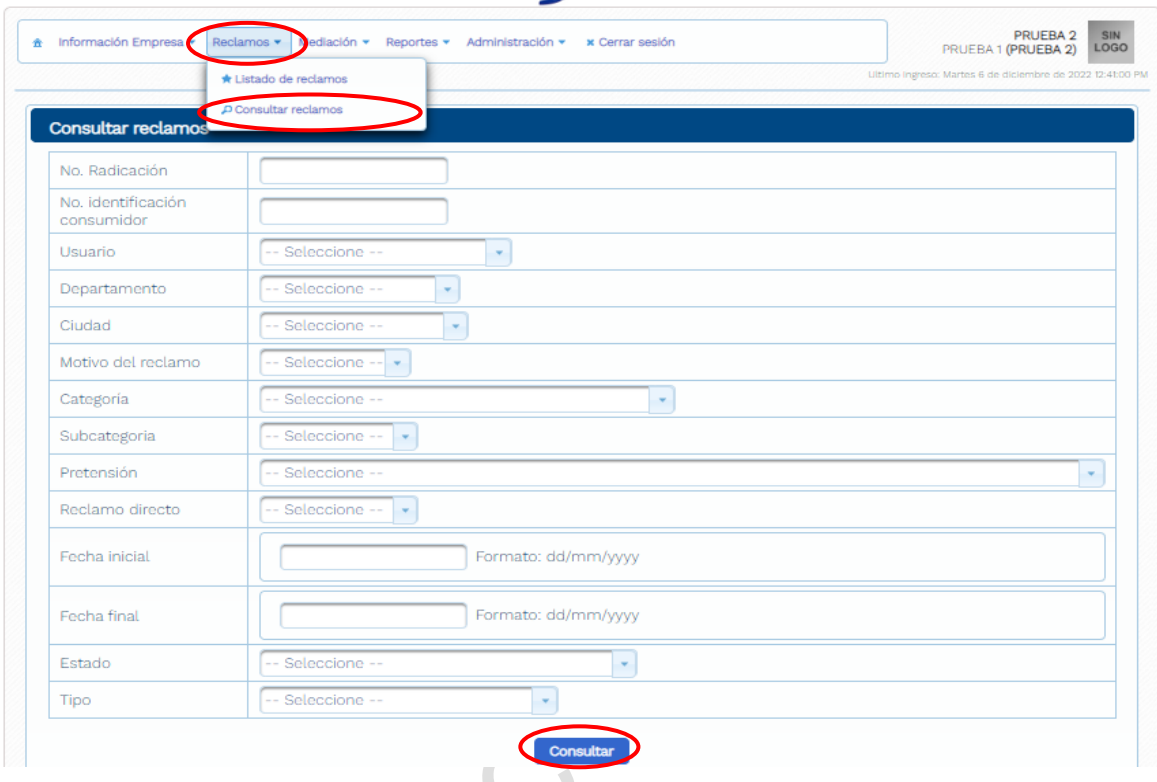

### <span id="page-15-0"></span>**5.6.2 Listado de Reclamaciones**

El proveedor puede visualizar el listado de las reclamaciones que le han interpuesto los distintos consumidores, además puede ver:

- El detalle de cada reclamo
- El número de radicado asignado al reclamo
- La fecha de radicación del reclamo
- La fecha de vencimiento del reclamo
- Si el consumidor interpuso un reclamo directo

De igual manera, puede identificar con código de colores, el tipo de reclamo que fue interpuesto, en el caso de que el proveedor este vinculado a más de un módulo (blanco: Reclamación por garantía de productos o servicios; azul: Reclamación por protección de datos personales; Beige: Reclamación por servicios de telecomunicaciones); Desde este listado, se gestiona por parte del proveedor las reclamaciones en la opción "*Acciones*" que se encuentra a mano derecha eligiendo la casilla "*Seleccione*".

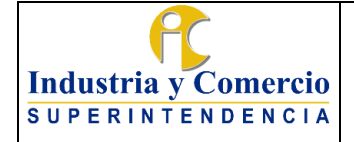

Código: CS01-I06

Versión: 3

Página 17 de 36

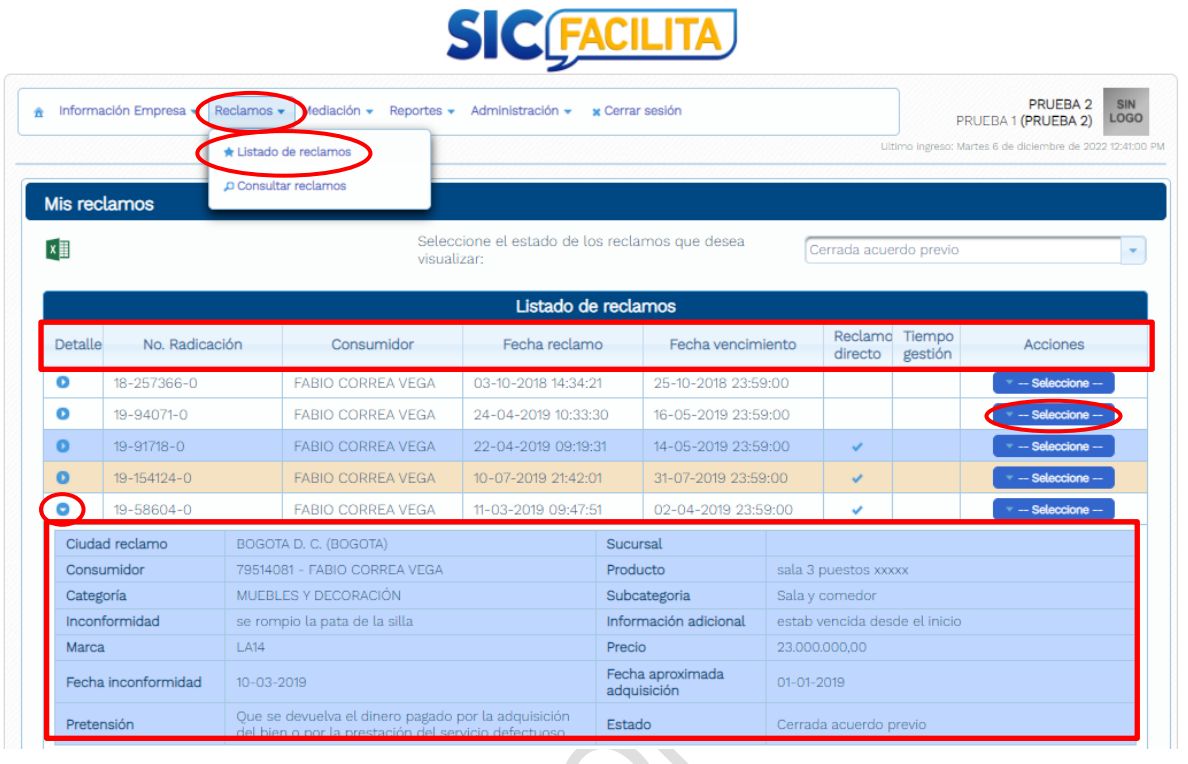

# **5.6.2.1 Ver Anexos**

El proveedor puede ver y descargar cada uno de los documentos adjuntos a las reclamaciones interpuestas por los consumidores, en la opción "*Acciones*" que se encuentra a mano derecha eligiendo la casilla "*Seleccione*" y luego la opción "*Ver anexos*". Los anexos pueden ser los siguientes:

- Documento de presentación
- Documentos adjuntos por el consumidor o el proveedor
- Documento de reclamación directa
- Transcripción del chat
- Acta de acuerdo
- Constancia de no acuerdo
- Constancia de inasistencia
- Documento de acuerdo previo
- Documento de cierre o respuesta

Estos anexos pueden variar según sea el caso, es decir, dependiendo de la gestión para cada reclamación se generan algunos documentos.

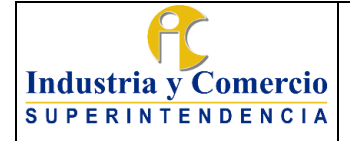

Versión: 3

Página 18 de 36

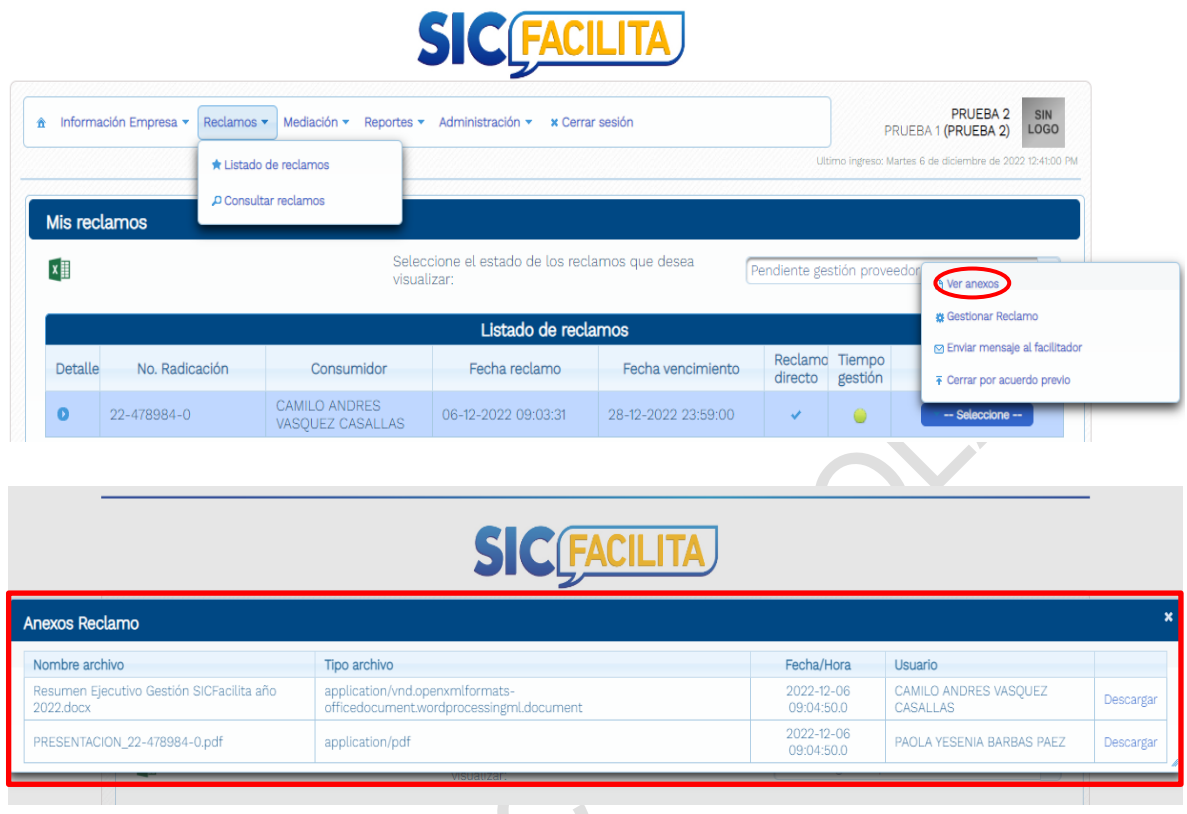

### **5.6.2.2 Gestionar Reclamo**

Una vez se interpone una reclamación por parte de un consumidor, el proveedor debe gestionarla en la opción "*Acciones*" que se encuentra a mano derecha eligiendo la casilla "*Seleccione*" y luego la opción "*Gestionar Reclamo*".

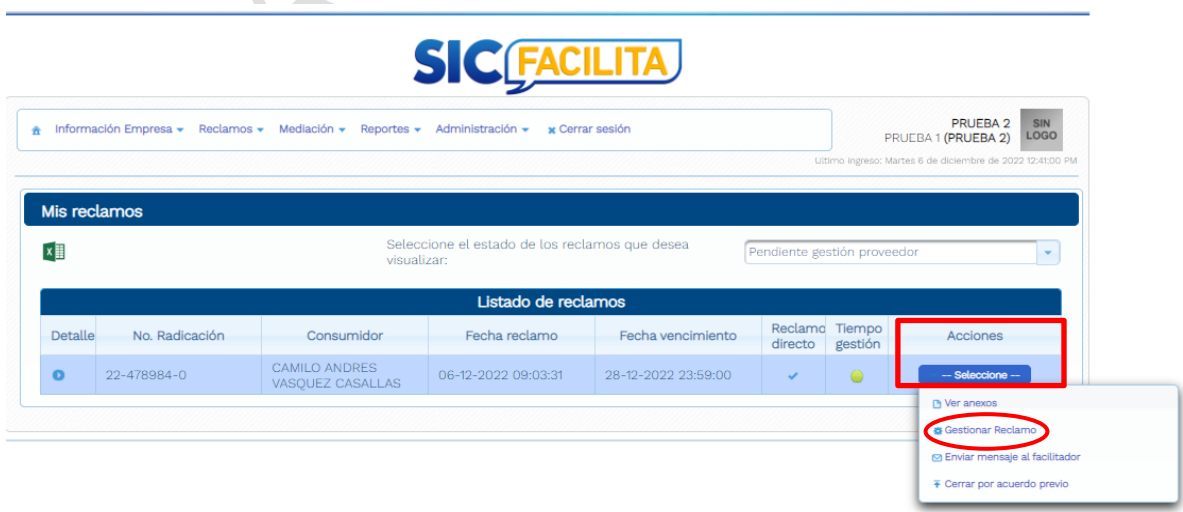

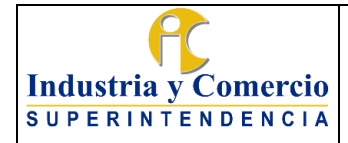

Versión: 3 Página 19 de 36

Allí, el proveedor puede ver el detalle del reclamo y dirigirse a la casilla "*Información de gestión*" donde podrá elegir una opción para gestionar el reclamo.

# **SIC FACILITA**

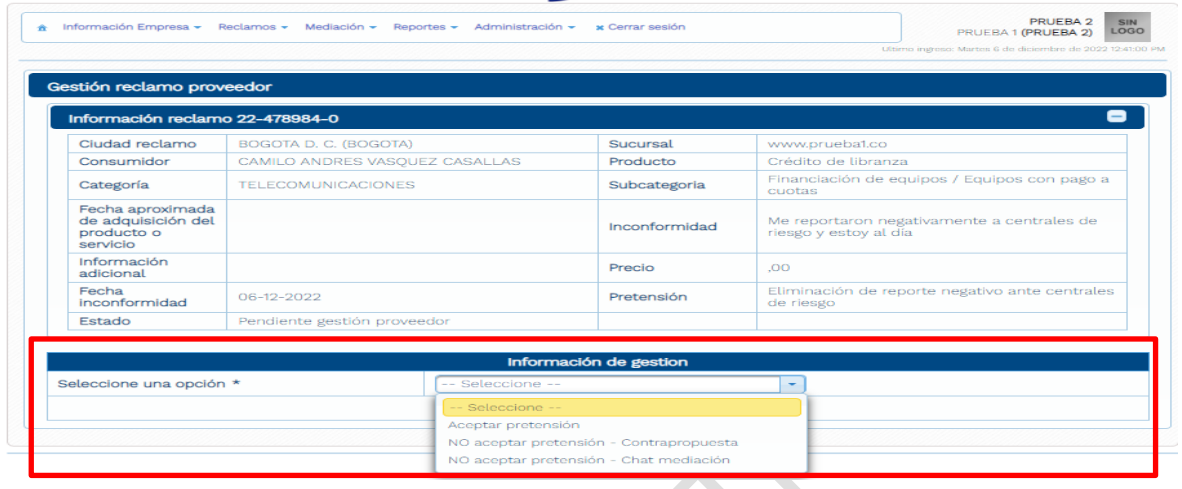

Las opciones de gestión que tiene disponible el proveedor son las siguientes:

**Aceptar pretensión:** Es cuando el proveedor accede a la pretensión solicitada por el consumidor en su reclamo. Para ello, debe diligenciar el formulario con la siguiente información:

- Mensaje al consumidor (donde se indica exactamente las condiciones y requisitos que debe tener en cuenta el consumidor, para el cumplimiento de la pretensión)
- Fecha de cumplimiento de la pretensión
- Lugar de cumplimiento de la pretensión
- Nombre de contacto del proveedor
- Dirección de contacto del proveedor
- Teléfono de Contacto del proveedor
- **Observación**

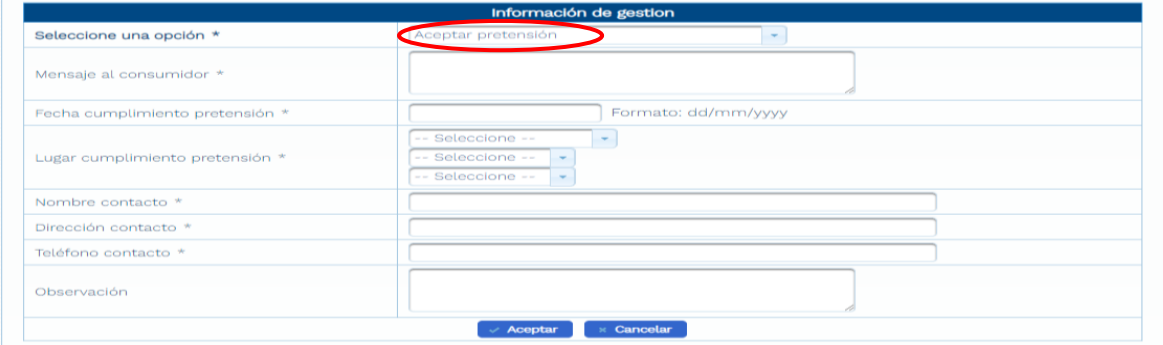

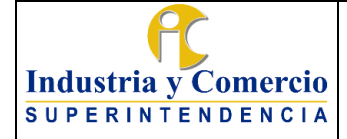

Al final del formulario el proveedor debe dar clic en el botón "*Aceptar*", la plataforma genera una respuesta automática con la información diligenciada en el formulario, la cual queda cargada en los anexos del reclamo y con esto el trámite finaliza en la plataforma.

**No aceptar pretensión - Contrapropuesta:** Es cuando el proveedor tiene una alternativa de solución distinta a la pretensión solicitada por el consumidor. Para ello, debe diligenciar el formulario con la siguiente información:

- Contrapropuesta (donde se indica exactamente cuál es la contrapropuesta ofrecida al consumidor)
- Fecha de cumplimiento de la pretensión
- Lugar de cumplimiento de la pretensión
- Nombre de contacto del proveedor
- Dirección de contacto del proveedor
- Teléfono de Contacto del proveedor
- Observación

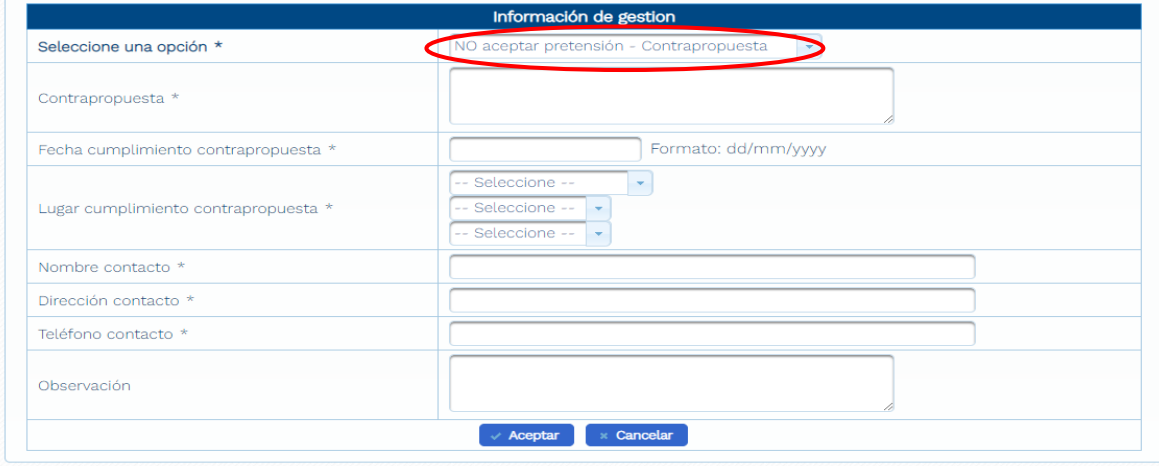

Luego de realizada la contrapropuesta por parte del proveedor, el consumidor cuenta con 24 horas para aceptar o rechazar la contrapropuesta. Si la contrapropuesta es rechazada o el consumidor no realiza ninguna gestión en las 24 horas, se programará un chat de facilitación; si la contrapropuesta es aceptada, la plataforma genera una respuesta automática con la información diligenciada en el formulario, la cual queda cargada en los anexos del reclamo y con esto el trámite finaliza en la plataforma.

**No aceptar pretensión - Chat de mediación:** El proveedor puede elegir esta opción cuando quiere llagar directamente al agendamiento de una sesión de chat de mediación para solucionar o aclarar la reclamación del consumidor.

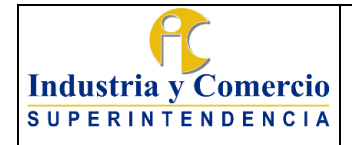

Versión: 3 Página 21 de 36

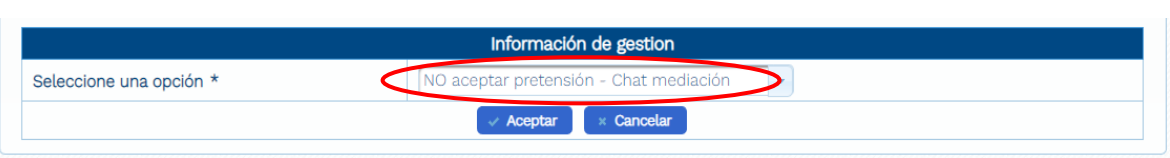

#### **5.6.2.3 Enviar Mensaje al Facilitador**

En la opción de "*Reclamaciones*" y luego en el submenú "*Listado de reclamos*", se encuentra la lista de las reclamaciones interpuestas por los consumidores. Allí, en la columna de acciones encontrará la opción de "*Enviar mensaje al facilitador*", donde el proveedor podrá enviar un mensaje al facilitador, relacionado con el reclamo interpuesto por el consumidor.

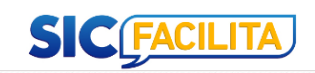

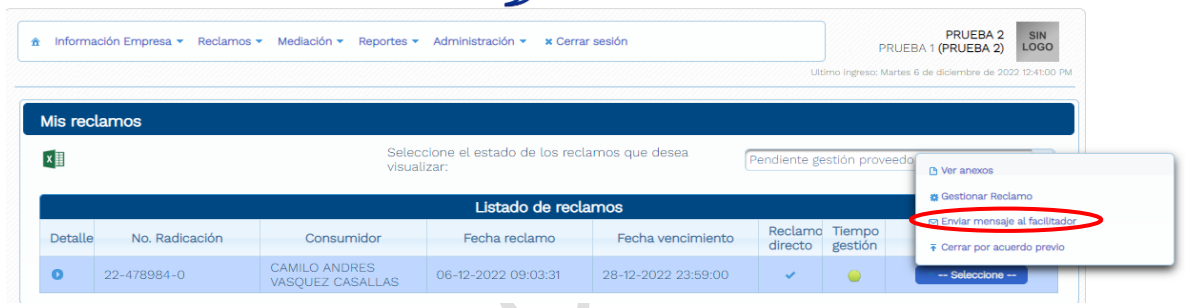

En el recuadro emergente, el proveedor puede escribir el mensaje deseado y luego debe dar clic en el botón "*Enviar*".

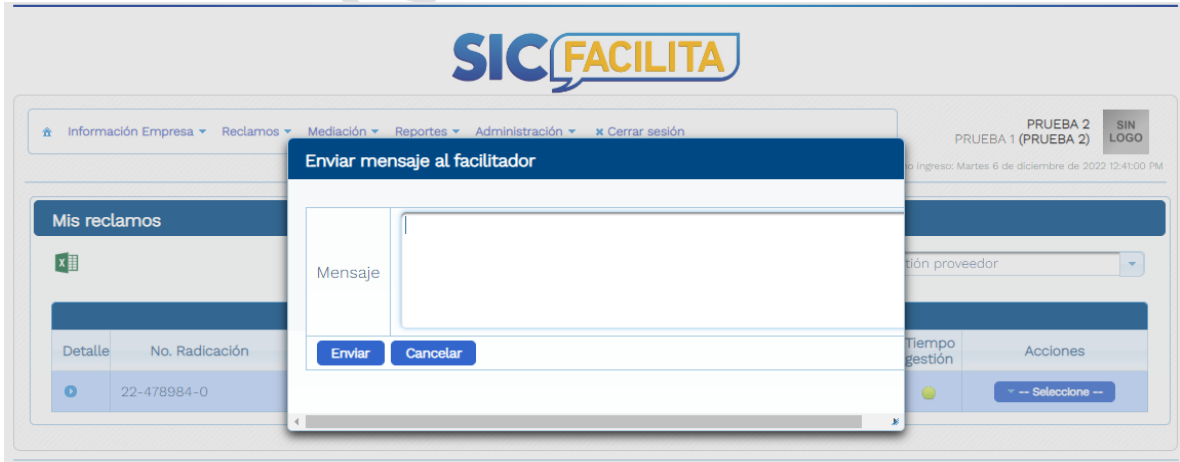

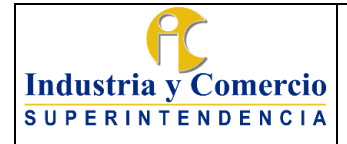

Página 22 de 36

Versión: 3

#### **5.6.2.4 Cerrar por Acuerdo Previo**

Si el proveedor al realizar un acercamiento con el consumidor relacionado con la reclamación interpuesta en SICFacilita y llegan a una solución sin usar alguna de las causales de gestión disponibles en la plataforma, éste puede adjuntar el acuerdo o el soporte de la solución realizada sobre la reclamación y cerrarle en la plataforma; Para ello, el proveedor debe seleccionar el archivo que va a anexar a la reclamación como acuerdo previo y luego dar clic en la opción "*Guardar archivo*".

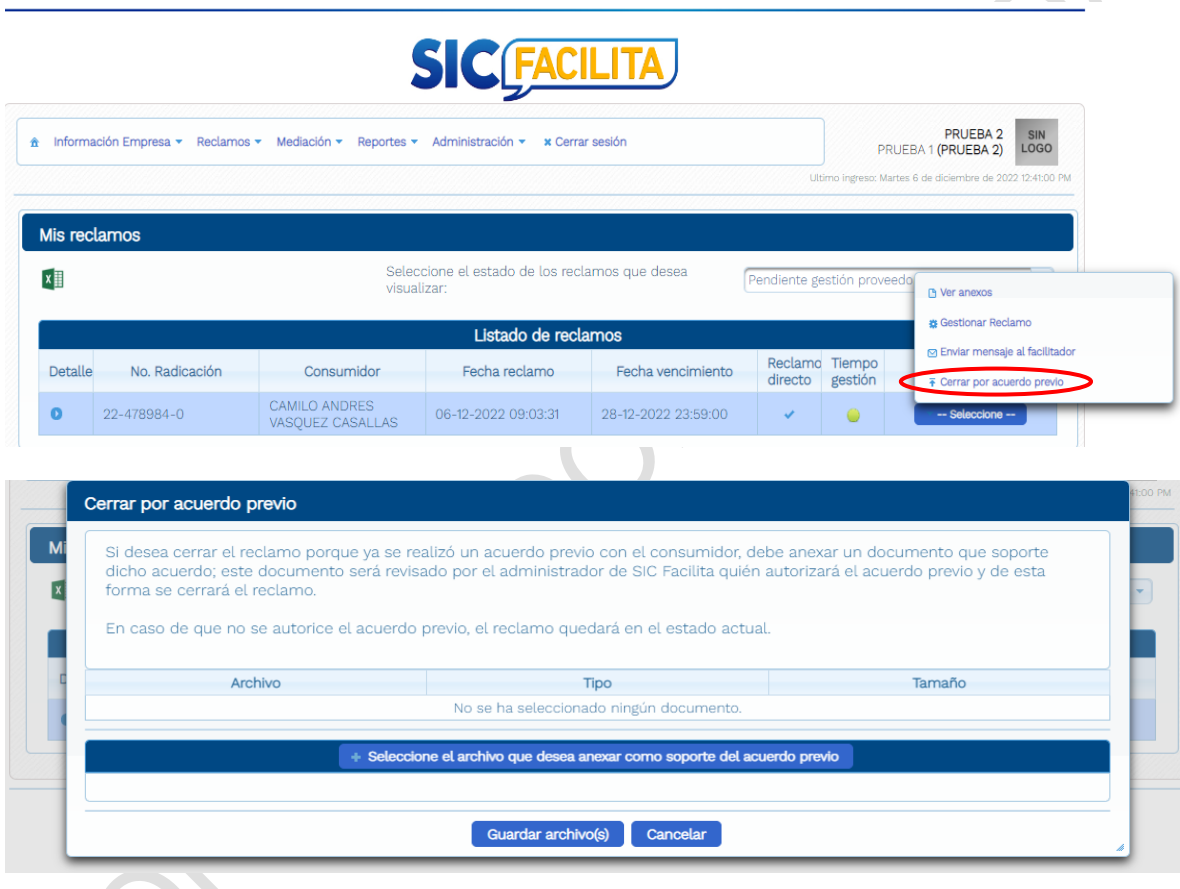

De igual manera, la SIC debe autorizar el acuerdo previo (previa validación con el consumidor) y de esta forma se cerrará el reclamo. En caso de que no se autorice el acuerdo previo por parte del consumidor, el reclamo quedará en el estado en que se encontraba antes de solicitar el cierre por acuerdo previo.

### <span id="page-21-0"></span>**5.7 DETALLE DEL RECLAMO**

El proveedor puede consultar el detalle de la reclamación interpuesta por un consumidor; para ello, debe ir a la lista de reclamos, buscar la opción "*Detalle*" y dar

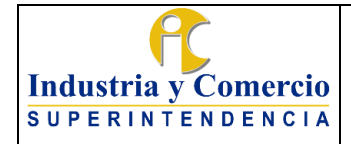

Versión: 3

Página 23 de 36

clic en el botón que se encuentra debajo para desplegar el detalle de la reclamación interpuesta.

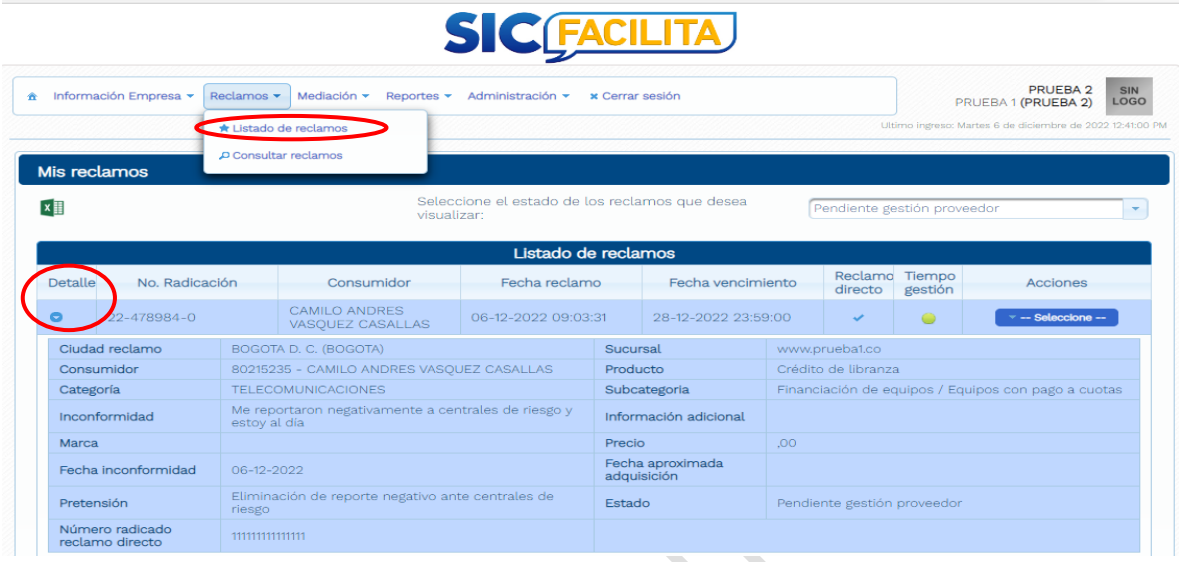

# <span id="page-22-0"></span>**5.8 ESTADO DE LA RECLAMACIÓN**

En la opción de "*Reclamaciones*" y luego en el submenú "*Listado de reclamos*", el proveedor puede encontrar todos los reclamos interpuestos y el estado en que estos se encuentran; de igual manera, el proveedor tiene la opción de filtrar los reclamos por estado, si solo quiere consultar reclamos con estados específicos.

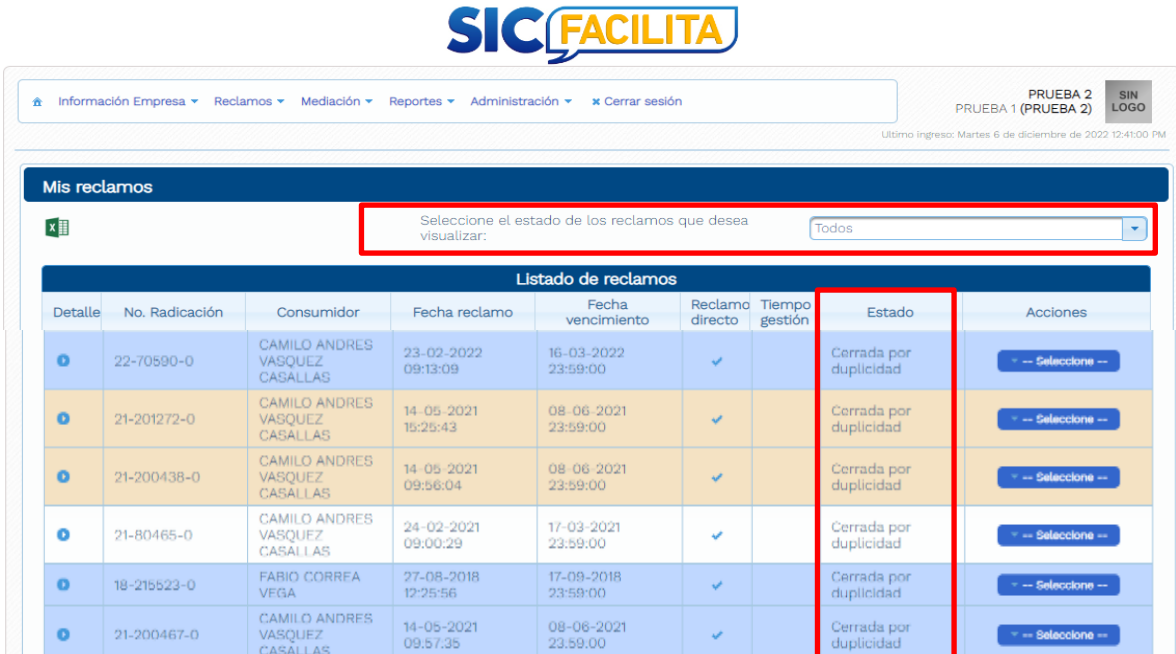

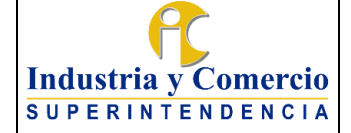

Los estados que puede tener un reclamo en SICFacilita son los siguientes:

- **Cerrada - Aceptó la Pretensión:** Indica que la reclamación ha sido aceptada por el proveedor en las condiciones que solicitó el consumidor.
- **Cerrada - Acuerdo Previo:** Indica que la reclamación ha sido acordada entre el proveedor y consumidor, y existe un soporte adjunto a la reclamación.
- **Cerrada - Contrapropuesta Aceptada:** Indica que el consumidor ha aceptado la contrapropuesta hecha por el proveedor y a su vez acepta las condiciones expuestas para el cumplimiento de esta.
- **Cerrada - Desistimiento:** El consumidor desiste de la reclamación voluntariamente.
- **Cerrada - Mediación con Acuerdo:** En la sesión de chat de mediación, el proveedor y el consumidor llegan a un acuerdo.
- **Cerrada - Mediación sin Acuerdo:** El proveedor y el consumidor no llegan a un acuerdo durante la sesión de chat de mediación.
- **Cerrada - Por Duplicidad:** El facilitador identifica que es una reclamación duplicada y la cierra.
- **Cerrada por No gestionable en SICFacilita:** El facilitador y/o proveedor identifica que no es una reclamación que se deba atender a través de la plataforma SICFacilita e informa al consumidor mediante una respuesta.
- **Cerrada - Por Inasistencia al Chat:** Se da cuando alguno de los intervinientes a la sesión de chat (proveedor y/o consumidor) no ingresa a dos sesiones en las fechas y horas programadas para el desarrollo de la facilitación.
- **Chat de Mediación Programado:** El sistema programa una sesión de chat para dirimir la controversia, organizando una cita en las agendas de cada uno de los intervinientes (proveedor, consumidor y facilitador), y a su vez envía un correo de aviso acerca de dicha sesión.
- **Contrapropuesta Proveedor:** Se da cuando el proveedor no acepta la pretensión inicial, pero plantea una alternativa de solución y está a la espera de que el consumidor entre a la plataforma SICFacilita y acepte o rechace la contrapropuesta.
- **Pendiente Gestión Administrador:** Este estado se presenta cuando es el administrador quien debe generar una acción sobre la reclamación.
- **Pendiente Gestión Facilitador:** Este estado se presenta cuando es el facilitador quien debe generar una acción sobre la reclamación.
- **Pendiente Gestión proveedor:** El proveedor puede ejecutar una acción sobre la Reclamación (aceptarla, hacer una contrapropuesta, solicitar una sesión de chat durante los primeros 6 días de haberse radicado la misma.

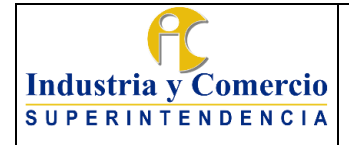

### <span id="page-24-0"></span>**5.9 FACILITACIONES**

Cuando el consumidor interpone una reclamación, y ésta no se resuelve durante los primeros 6 días o el proveedor la gestiona con la opción "*No aceptar pretensión chat de mediación*", el sistema programa una sesión de chat en la cual participa el proveedor, el consumidor y un facilitador de la SIC; el estado de este chat es "*Pendiente de inicio*", hasta 5 minutos antes de la hora programada para dicha sesión.

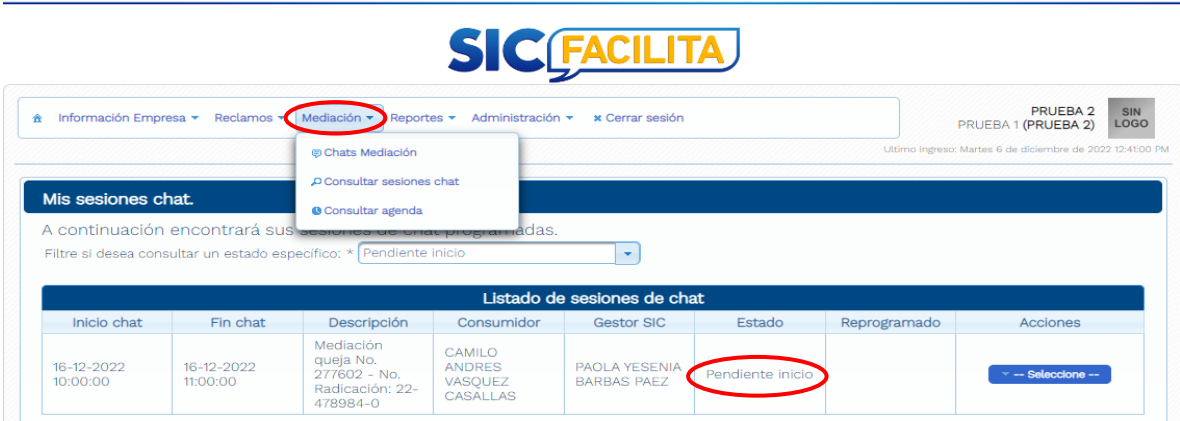

Cuando el estado del chat cambia a "*Activo*", el proveedor y el consumidor pueden ingresar a esta sesión de chat y empezar a dirimir su controversia. Para ello se debe seleccionar en acciones de la mediación la opción "*Ingresar al chat*".

# **SIC FACILITA**

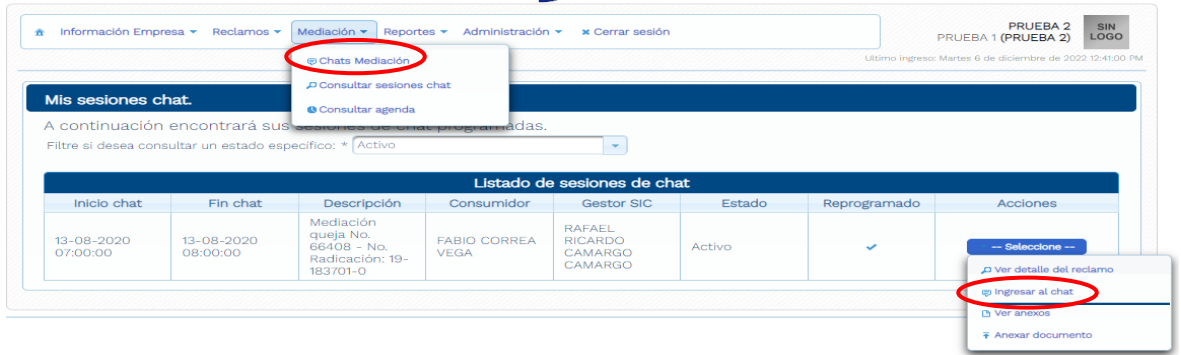

# <span id="page-24-1"></span>**5.10 SESIÓN DE CHAT DE FACILITACIÓN**

Estando en el chat de facilitación, el proveedor puede empezar a dirimir su controversia; el consumidor manifiesta su pretensión y argumenta su posición frente

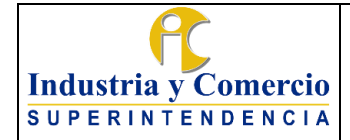

a la reclamación interpuesta; a su vez el facilitador actuará de forma neutral, orientándolos para que puedan encontrar una pronta solución.

# **SIC FACILITA**

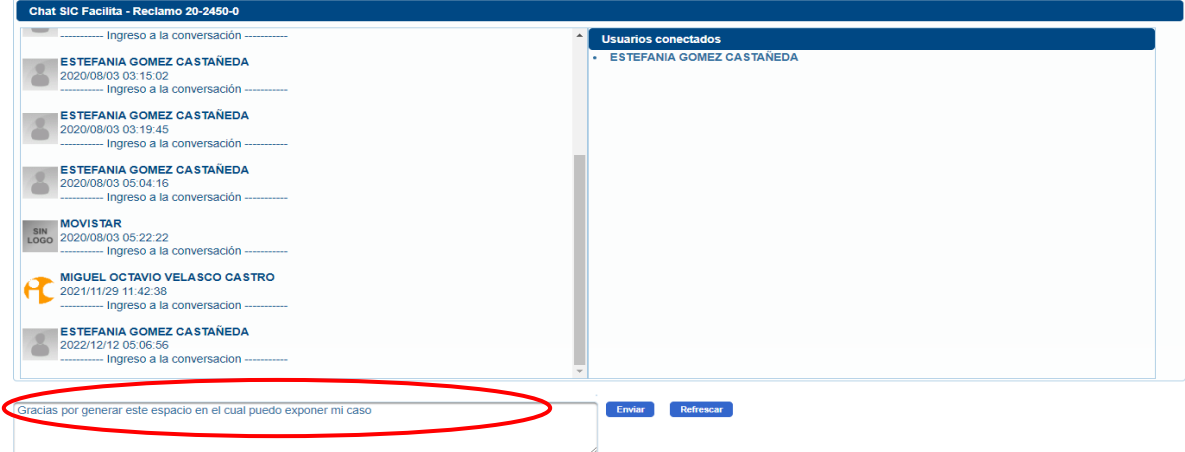

Durante la sesión de facilitación en el chat, todos los intervinientes (proveedor, consumidor y facilitador) pueden adjuntar archivos que puedan soportar y ayudar al desarrollo de la controversia. Para esto, se debe minimizar la pestaña del chat.

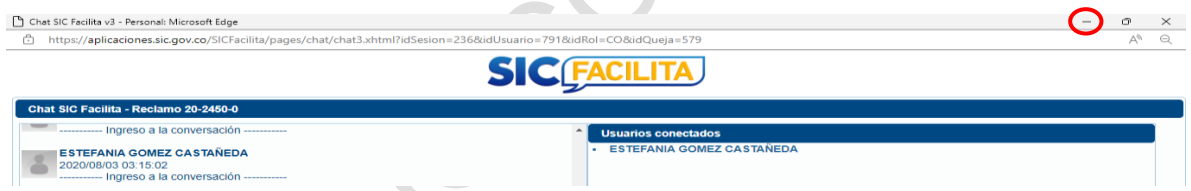

Al minimizar, dirigirse de nuevo a la pantalla donde el consumidor puede ingresar al chat, luego dirigirse al botón "*Acciones*" y elegir la opción "*Anexar documento*".

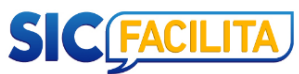

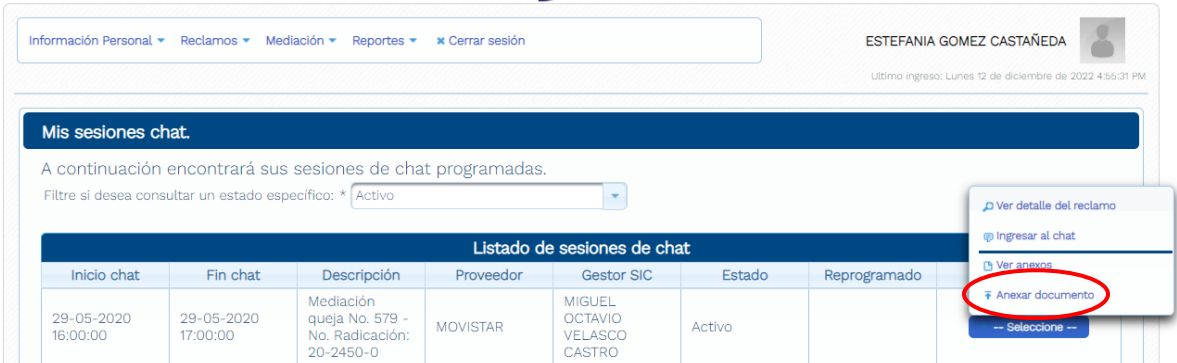

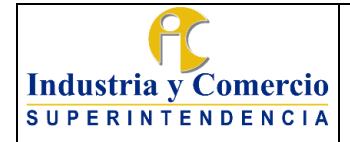

Código: CS01-I06 Versión: 3

Página 27 de 36

Para visualizar el documento que se adjunta durante la sesión de chat, se debe repetir de nuevo el procedimiento y se debe elegir la opción "*Ver anexos*"

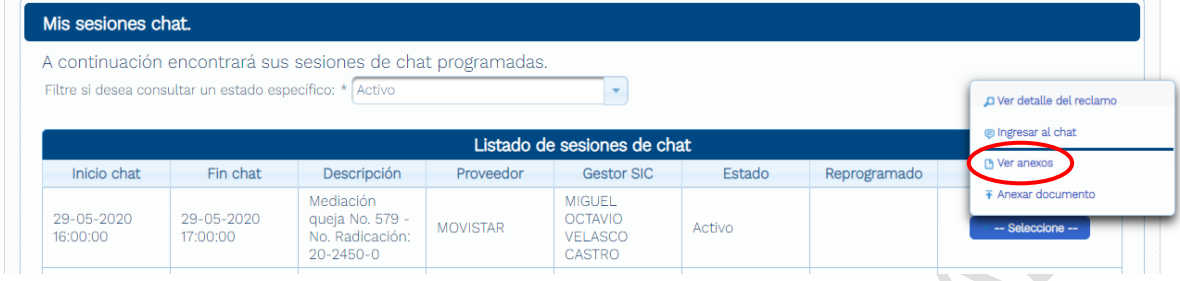

Una vez terminada la sesión de chat de mediación, el facilitador debe desconectar a los intervinientes, y envía un mensaje de finalización.

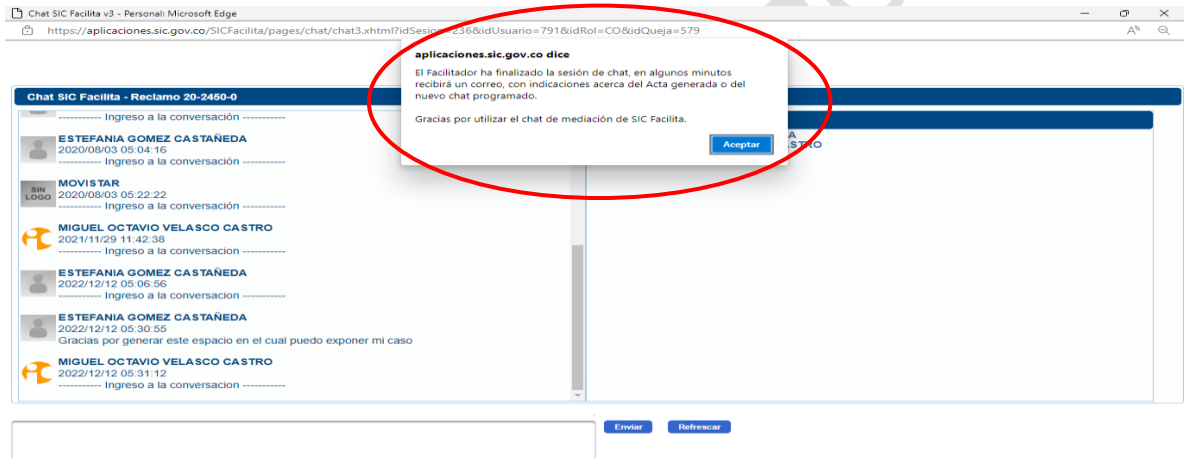

Al aceptar el cierre de la facilitación, se habilitará una pantalla en donde el proveedor podrá calificar su experiencia en la plataforma.

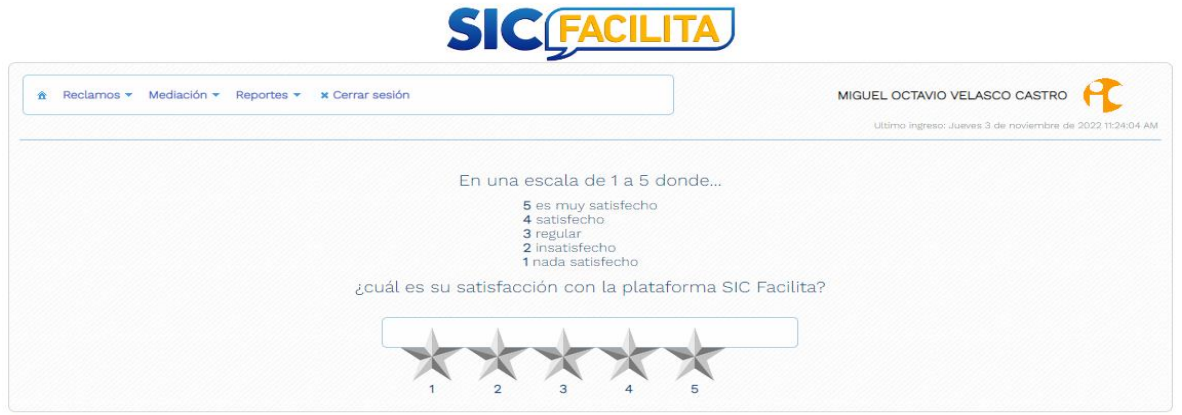

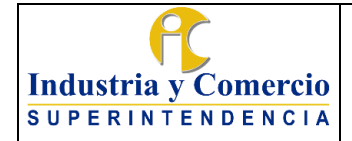

Versión: 3

Página 28 de 36

El estado de la sesión de chat cambia automáticamente dependiendo del resultado de la facilitación.

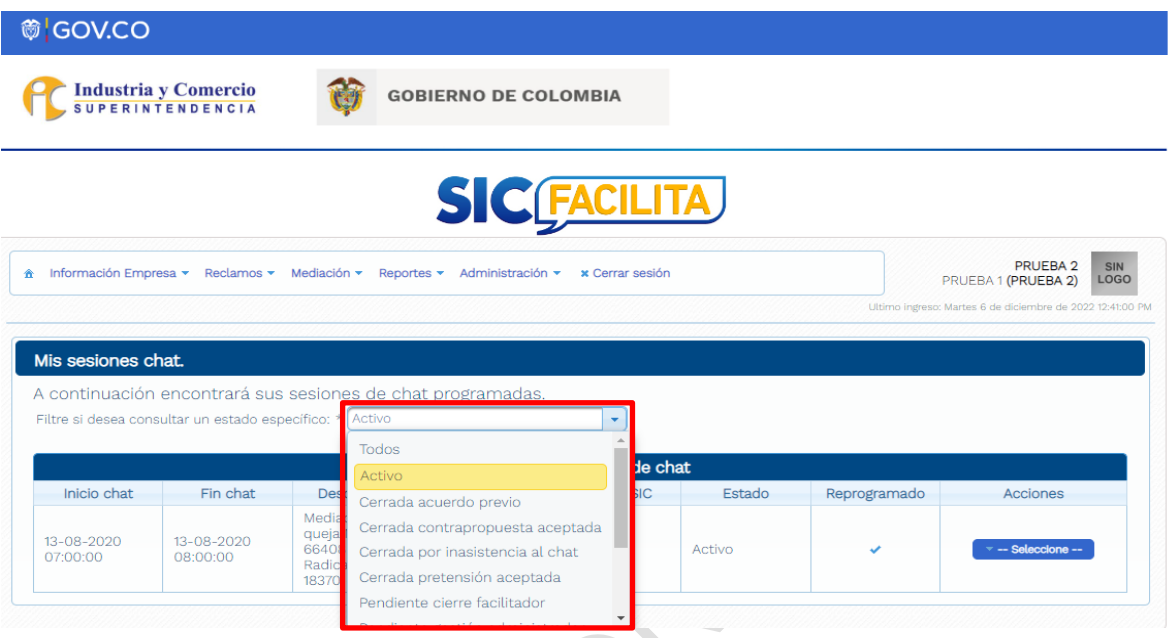

Los estados que el reclamo puede tener cuando ya tiene una sesión de chat programada, son los siguientes:

- **Activo:** Este estado indica que los intervinientes pueden entrar al chat de facilitación programado.
- **Terminada con acuerdo:** Se presenta cuando durante la sesión de chat, el proveedor y consumidor llagan a un acuerdo sobre su controversia.
- **Terminado sin acuerdo:** Se da cuando el proveedor y el consumidor no solucionan su controversia.
- **Chat reprogramado:** El facilitador ejecuta esta acción dependiendo de la inasistencia de alguna de las partes o as solicitud de las partes por una única vez.
- **Pendiente de inicio:** Cuando hay una sesión de chat programada, el estado pendiente de inicio nos indica que el facilitador debe activar esta sesión de chat 5 minutos antes de su hora de inicio.
- **Pendiente gestión del facilitador:** Se presenta cuando está en proceso la generación del acta de cierre.

### <span id="page-27-0"></span>**5.11 AGENDA DE CHATS DE FACILITACIÓN**

El proveedor puede consultar de forma gráfica una agenda, en la cual quedan registradas las horas y fechas de las sesiones de chat programadas.

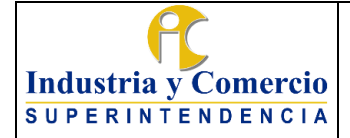

Versión: 3

Página 29 de 36

La agenda se puede encontrar en la opción "*Mediación*" y luego en la opción "*Consultar agenda*" y puede ser generada por mes, semana o día.

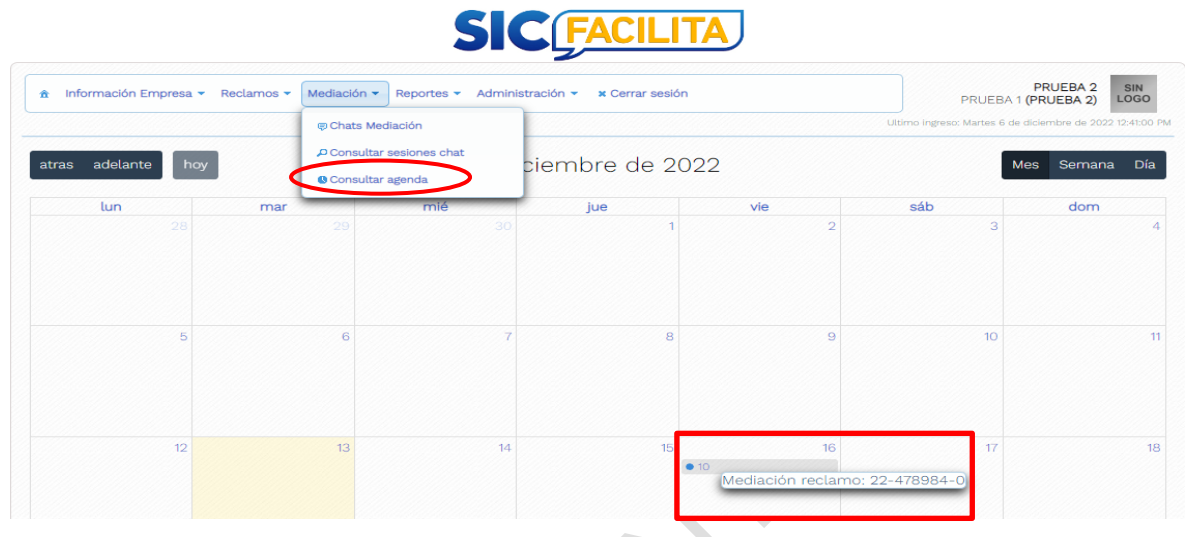

### <span id="page-28-0"></span>**5.12 ADMINISTRACIÓN**

El proveedor puede administrar los usuarios que gestionan las reclamaciones en la plataforma SICFacilita, de la siguiente manera:

- Crear usuario nuevo
- Borrar o inactivar un usuario
- Trasladar reclamos entre usuarios

La opción para administrar se puede encontrar en el botón "*Administración*" y luego en la opción "*Administrar usuarios*" o "*Trasladar reclamos*", dependiendo de lo que se quiera hacer.

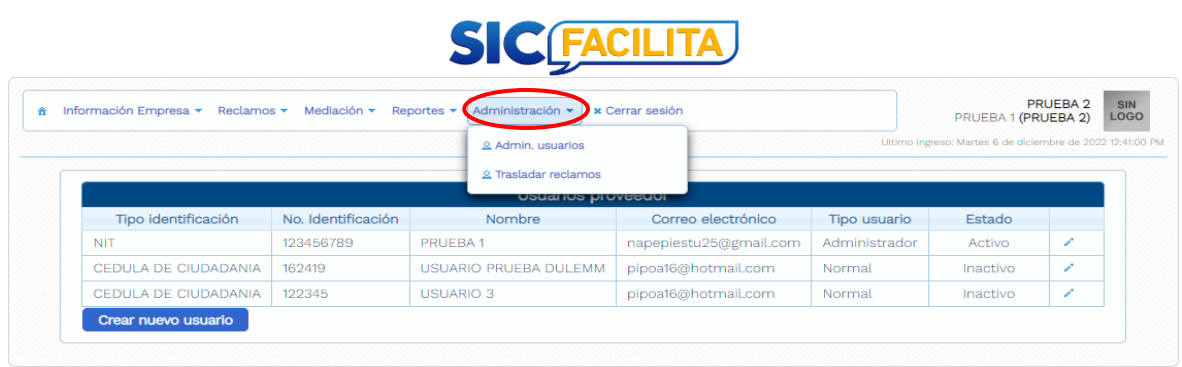

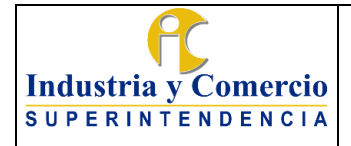

#### Página 30 de 36

Versión: 3

#### <span id="page-29-0"></span>**5.13 CREAR USUARIO**

El proveedor puede crear usuarios para atender las reclamaciones interpuestas en SICFacilita, para ello debe seleccionar la opción "*crear nuevo usuario*" en la ventana de "*Admin. Usuarios*", diligenciar los campos solicitados y finalmente finalizar la creación en el botón "*Aceptar*".

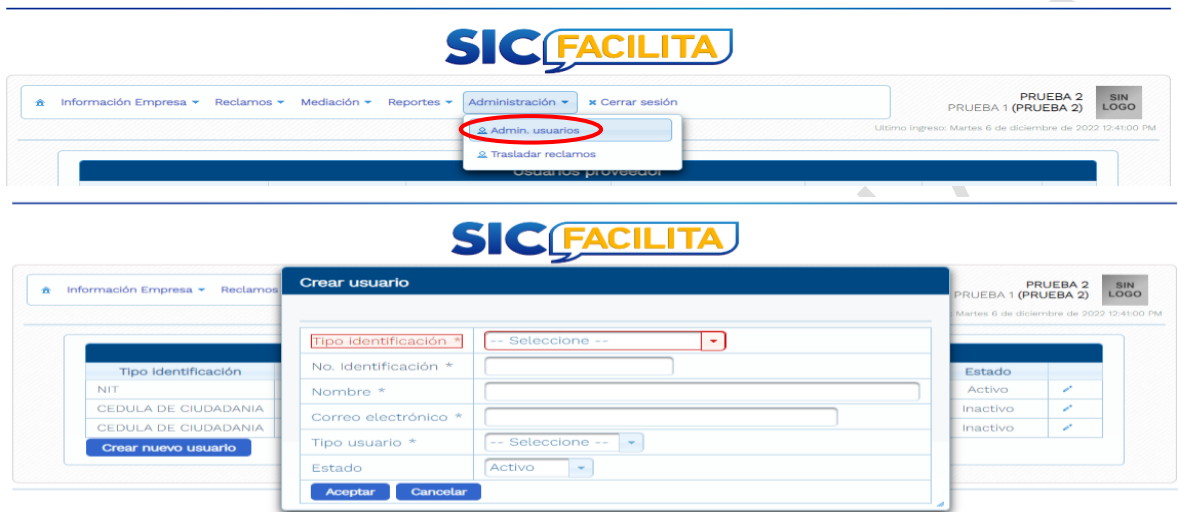

### <span id="page-29-1"></span>**5.14 TRASLADAR RECLAMOS**

En la sección de administración, el proveedor debe elegir la opción de "*Trasladar reclamos*", luego debe seleccionar el usuario que en ese momento tiene la reclamación, luego elegir el reclamo a trasladar y por último seleccionar el usuario al que se le va a asignar la reclamación; para finalizar el proceso, se debe dar clic en el botón "*trasladar*".

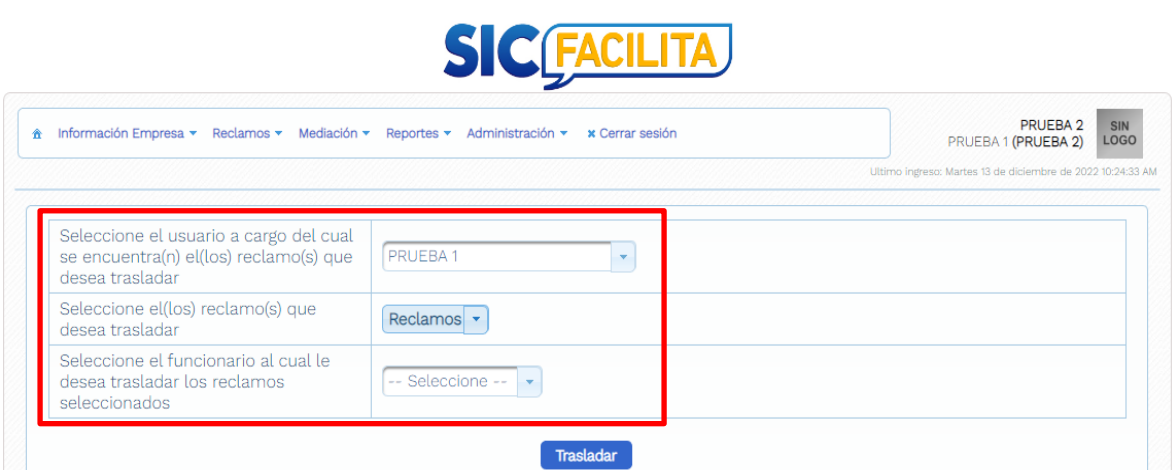

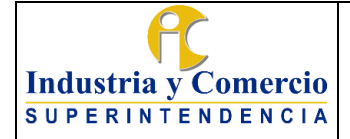

#### <span id="page-30-0"></span>**5.15 REPORTES E INFORMES**

El Proveedor puede acceder a reportes predefinidos, en los cuales puede listar sus reclamaciones por:

- Estado
- Región
- Categoría
- **Sucursal**

La opción para generar estos informes se puede encontrar en el botón "*Reportes*" y luego elegir el tipo informe que desea.

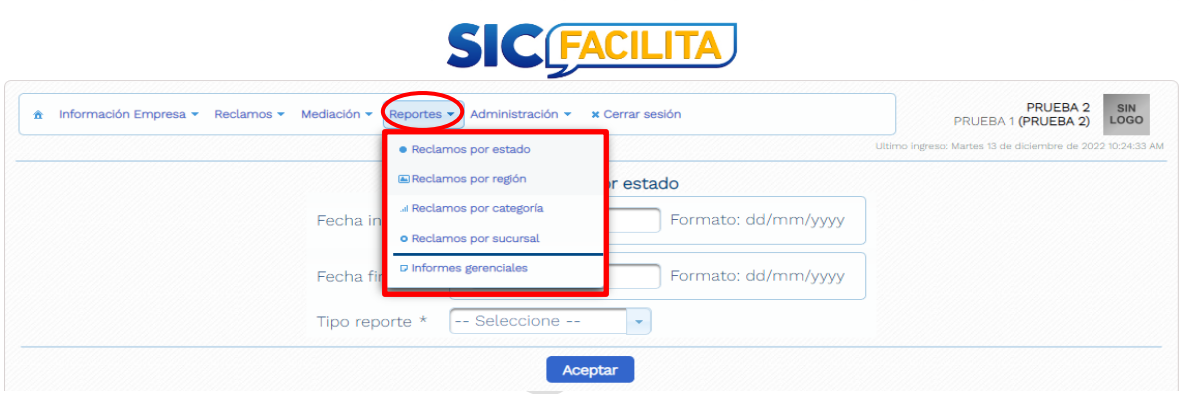

De igual manera, el proveedor debe seleccionar el rango de fechas sobre las cuales desea el informe, tanto inicial como final.

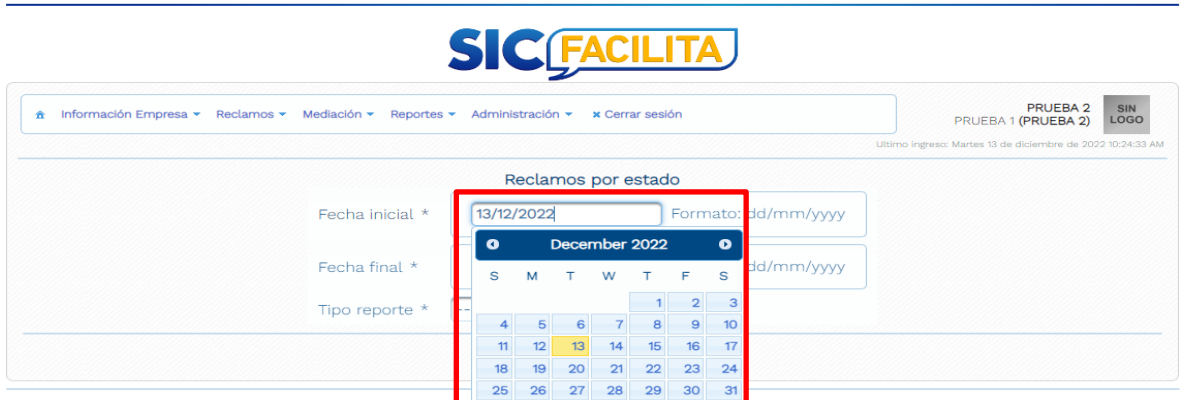

También, el proveedor debe seleccionar el tipo de gráfico en el que desea su reporte.

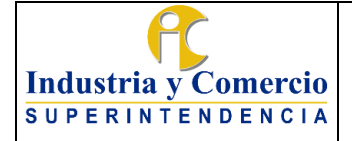

Código: CS01-I06

Versión: 3

Página 32 de 36

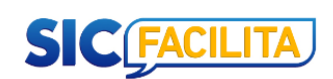

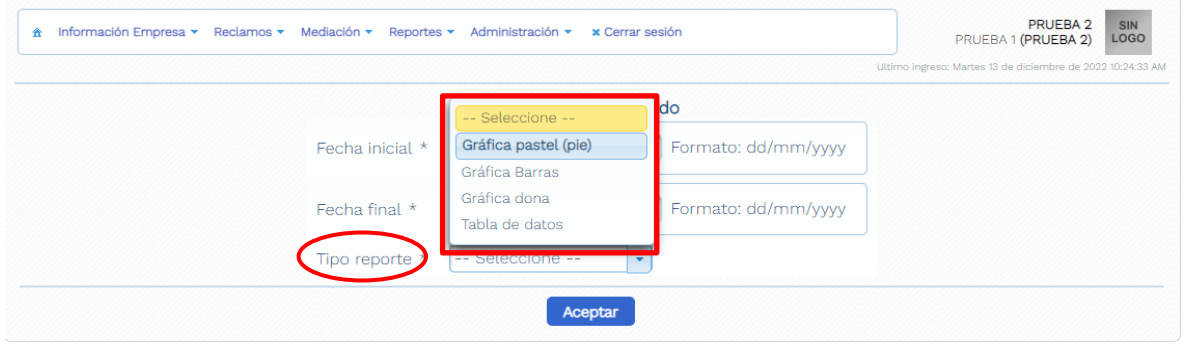

Al finalizar, la plataforma le presentara el reporte solicitado.

### <span id="page-31-0"></span>**5.16 ARCHIVO DE EXCEL**

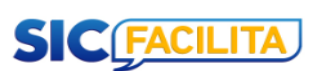

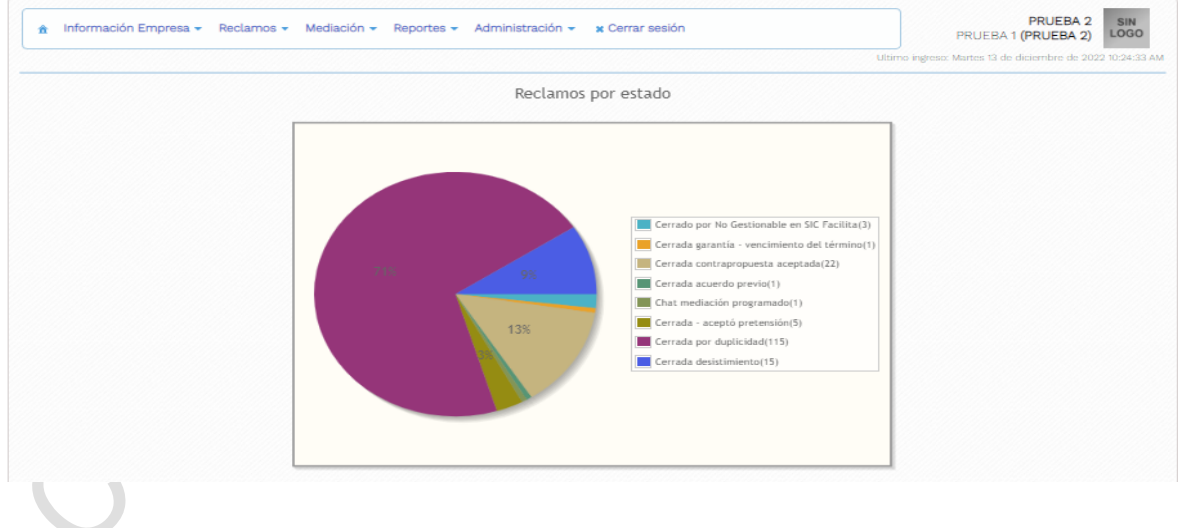

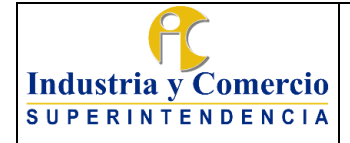

Código: CS01-I06

Versión: 3

Página 33 de 36

La plataforma permite al proveedor generar un archivo con toda la información de SICFacilita en formato de Excel, para que pueda ser manejada y exportada a la plataforma que el proveedor maneje. Para esto debe ingresar por la opción "*Reclamos*", luego "*Listado de reclamos*", luego dar clic en el logo de Excel en la parte superior izquierda.

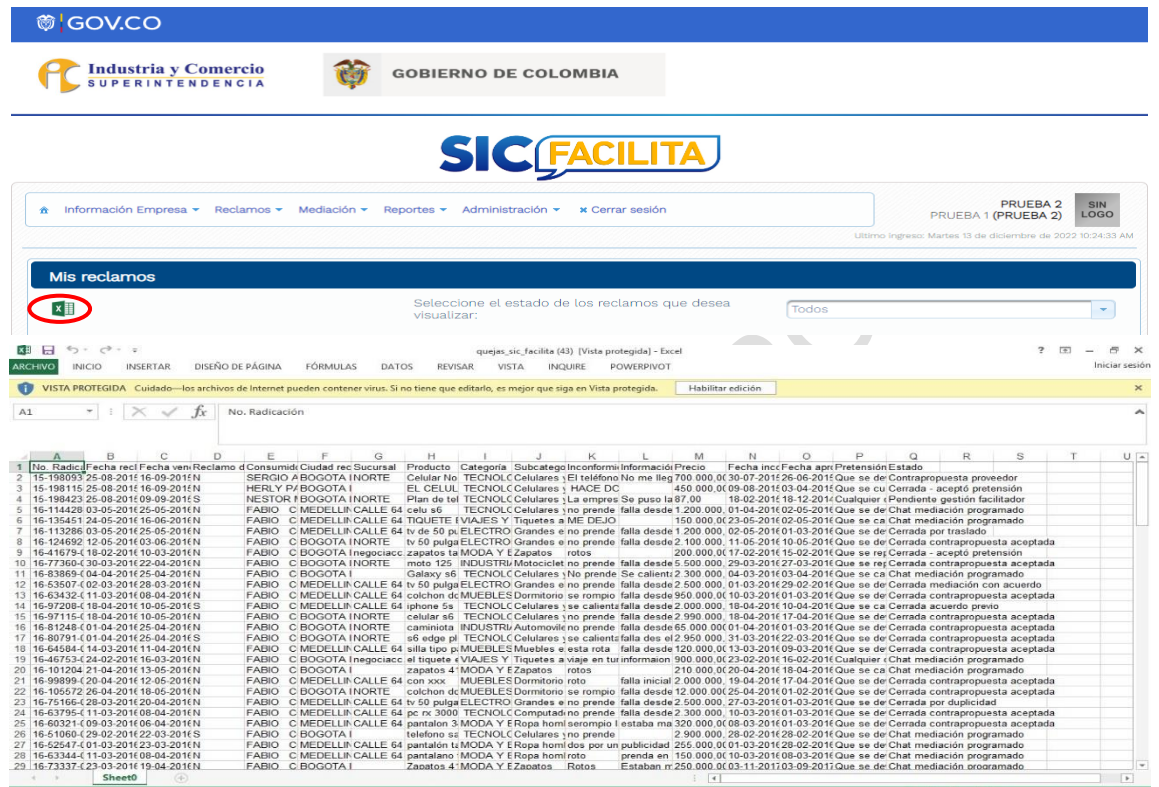

# <span id="page-32-0"></span>**5.17 FINALIZAR SESIÓN**

El Proveedor luego de finalizar su gestión en la plataforma SICFacilita y para salir de la misma, debe seleccionar la opción "*Cerrar sesión*", en el menú principal

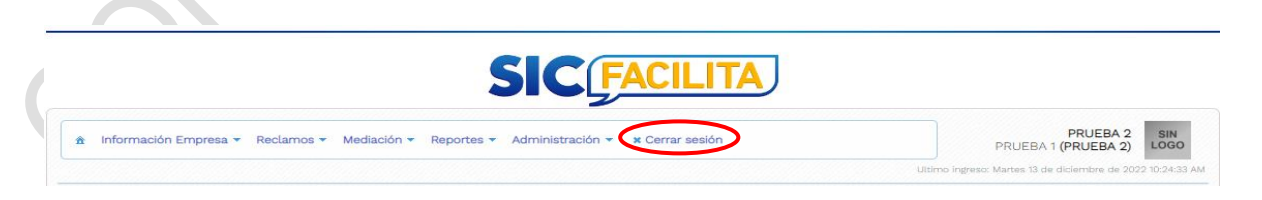

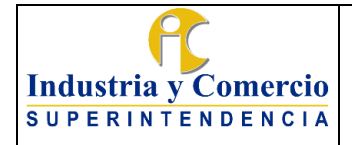

Página 34 de 36

Versión: 3

### <span id="page-33-0"></span>**6 ARBOL DE GESTIÓN**

En el home principal de la plataforma SICFacilita, el proveedor podrá encontrar un árbol de gestión, este se ubica a mano izquierda y se puede observar al ingresar a la plataforma.

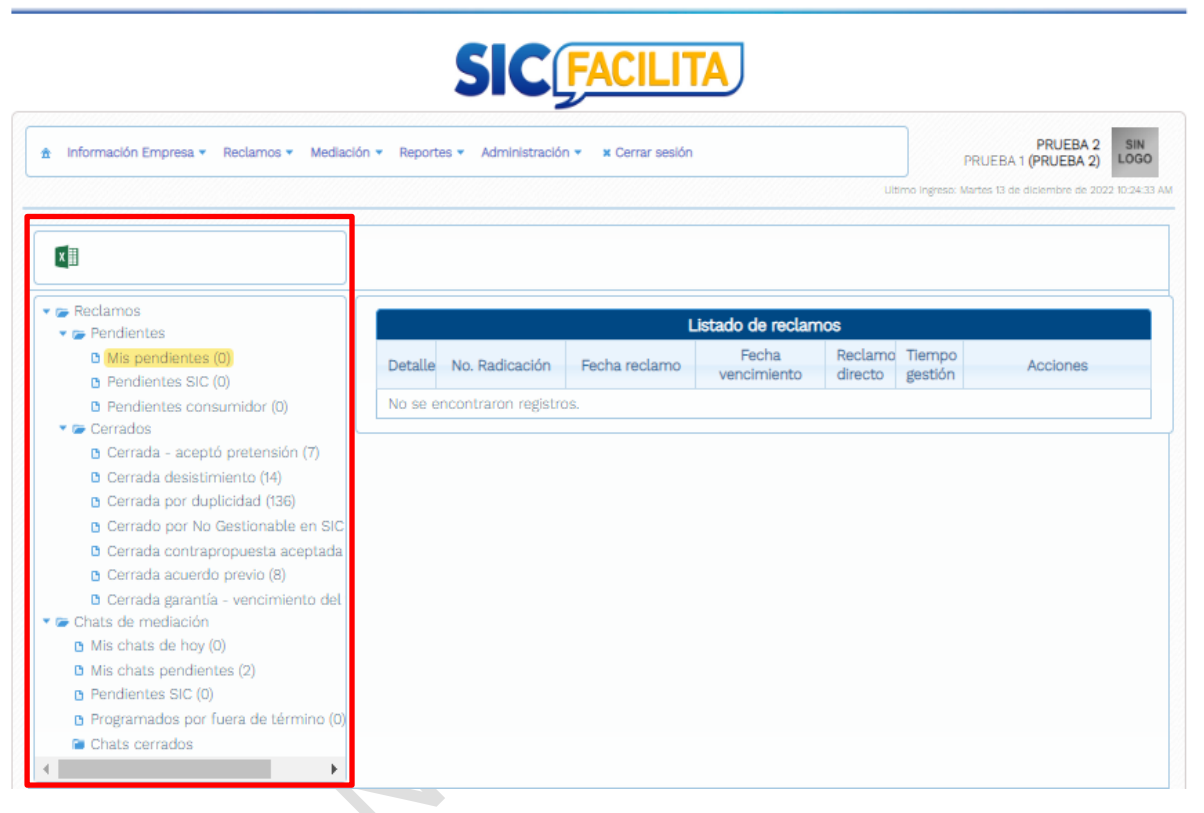

En el árbol de gestión, el proveedor podrá realizar todas las acciones que se explican en este instructivo, específicamente en los numerales 5.6, 5.7, 5.8, 5.9 y 5.10. Allí, el proveedor tendrá a la mano toda la gestión sin necesidad de ingresar a otras pestañas del menú principal de la plataforma.

Si el proveedor se encuentra en otra sección de la plataforma y desea regresar al home principal, debe dar click al icono con forma de casa, que se encuentra a mano izquierda del menú principal de la plataforma.

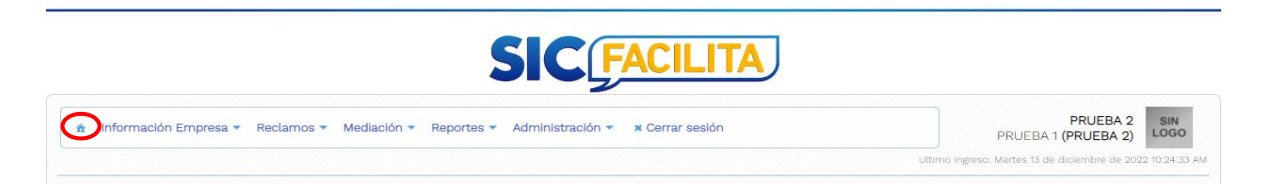

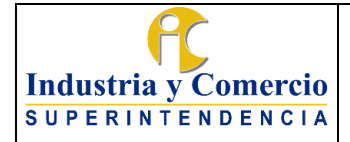

Versión: 3

Página 35 de 36

# <span id="page-34-0"></span>**6.1 CHATS PROGRAMADOS POR FUERA DE TÉRMINO**

En el árbol de gestión en la carpeta chats de mediación, los proveedores podrán encontrar la opción "*Programados por fuera de término*", en esa opción aparecerá una lista de los reclamos que se programaron por fuera de los 15 días hábiles para dar respuesta los reclamos que se radican en la plataforma.

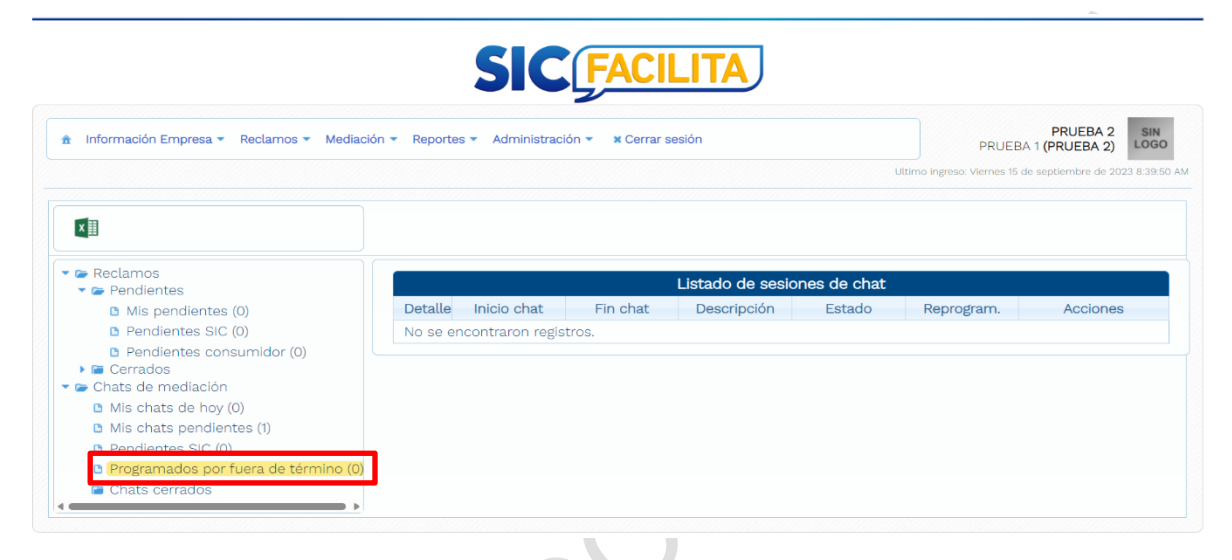

Los proveedores vinculados a la plataforma deben realizar la gestión de los reclamos en los términos correspondientes. Sin embargo, en ocasiones se presentan programaciones de chats de facilitación, por fuera del término estipulado y el proveedor deber tomar mediadas para atender los reclamos dentro de los términos. Las medidas que puede realizar el proveedor son las siguientes:

- Solicitud de programación de chats de facilitación de 30 minutos, en reclamos específicos de acuerdo con el análisis que realiza el proveedor de los reclamos asignados.
- Gestionar la mayor cantidad de reclamos asignados con las causales de cierre que tiene disponible la plataforma, distintas al chat de facilitación (acuerdo previo, pretensión aceptada, contrapropuesta) de acuerdo con lo estipulado en el numeral 5.6.2.2 de este instructivo.
- Activación de usuarios adicionales para la gestión de reclamos en la plataforma, de acuerdo con lo estipulado en el numeral 5.13 de este instructivo.
- Habilitar horarios adicionales de gestión de chats de facilitación dentro de la plataforma, a convenio con la SIC.
- Otras que se puedan considerar en la gestión.

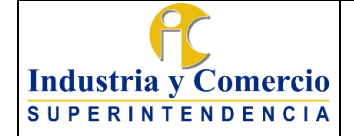

Versión: 3

#### <span id="page-35-0"></span>**7 DOCUMENTOS RELACIONADOS**

\_\_\_\_\_\_\_\_\_\_\_\_\_\_\_\_\_\_\_\_\_\_\_\_\_\_\_\_\_\_\_\_\_\_

- Procedimiento SICFacilita CS01-P01, numeral 5.1.2 "*Inscripción de Proveedores*".
- Instructivo de Servicios de Atención al Ciudadano CS01-I04, numeral 6.2 *CANAL VIRTUAL* - SICFacilita.
- Instructivo de Uso y Gestión de la Plataforma SICFacilita para los Consumidores CS01-I05, numeral 5.9 "*Facilitación*".
- Formato Términos y Condiciones SICFacilita CS01-F06, en su totalidad.

### <span id="page-35-1"></span>**8 RESUMEN CAMBIOS RESPECTO A LA ANTERIOR VERSIÓN**

Se registran actualizaciones vigentes el aplicativo SICFacilita, lo cual requirió las siguientes actualizaciones en el instructivo:

- Se actualizó el numeral 5.4 "*Recordar Contraseña*", ajustando los pasos y características para que el proveedor pueda recuperar su contraseña.
- Se incluyó en numeral 6.1 "*Chats programados por fuera de término*", con las acciones que puede adelantar el proveedor cuando se programan chats por fuera de los términos estipulados en SICFacilita.

En general se actualizaron alguna las imágenes descriptivas del instructivo.

Fin documento